# RFID 표준 Sled **RFD40**

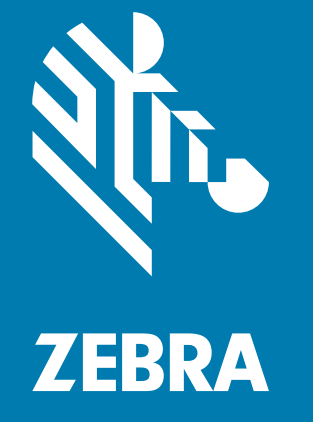

# **제품 참조 안내서**

ZEBRA와 얼룩말 머리 그래픽은 전 세계의 많은 관할 지역에서 사용되는 Zebra Technologies Corporation의 등록 상표입니다. 기타 모든 상표는 해당 소유자의 재산입니다. © 2021 Zebra Technologies Corporation and/or its affiliates. All rights reserved.

본 설명서의 내용은 사전 통보 없이 변경될 수 있습니다. 본 문서에 제시된 소프트웨어는 라이선스 계약 또는 기밀 유지 계약을 통해서 공급됩니다. 이 소프트웨어는 이러한 계약의 조항에 의거해서만 사용 또는 복제될 수 있습니다.

법률 및 독점권 조항에 대한 더 자세한 내용은 다음 주소에서 확인할 수 있습니다.

소프트웨어: [zebra.com/linkoslegal](http://www.zebra.com/linkoslegal) 저작권: [zebra.com/copyright](http://www.zebra.com/copyright) 보증: [zebra.com/warranty](http://www.zebra.com/warranty) 최종 사용자 라이선스 계약: [zebra.com/eula](http://www.zebra.com/eula)

# **사용 약관**

## **독점권**

본 설명서에는 Zebra Technologies Corporation 및 자회사("Zebra Technologies")의 독점 정보가 포함되어 있습니다. 여기에 설명된 내용은 장비를 작동 및 유지 관리하는 당사자의 정보와 사용만을 위한 것입니다. 이와 같은 독점 정보는 Zebra Technologies의 명시적 서면 허가 없이 다른 목적을 위해 사용, 복제 또는 공개할 수 없습니다.

# **제품 개선**

Zebra Technologies는 지속적으로 제품을 개선하고 있습니다. 모든 사양 및 설계는 사전 통보 없이 변경될 수 있습니다.

## **면책 고지**

Zebra Technologies는 엔지니어링 사양 및 설명서가 정확하게 발행되도록 노력하지만 오류가 발생할 수 있습니다. Zebra Technologies는 이런 오류를 수정할 권리가 있으며 오류로 인한 책임을 지지 않습니다.

## **책임의 제한**

Zebra Technologies 또는 부수 제품(하드웨어 및 소프트웨어 포함)을 개발, 생산 또는 공급하는 어떤 주체도 Zebra Technologies가 그런 손해의 가능성을 인지하였더라도 그와 같은 제품의 사용, 사용의 결과 또는 사용하지 못함으로 인해 발생하는 어떠한 손해(비즈니스 수익의 손실, 업무 중단 또는 비즈니스 정보의 손실을 포함하는 무제한적 간접 손해)에 대해서 책임을 지지 않습니다. 일부 관할권에서는 우발적 또는 결과적 손해에 대한 예외 또는 제한을 허용하지 않으므로 상기 제한 또는 예외 조항이 사용자에게 적용되지 않을 수 있습니다.

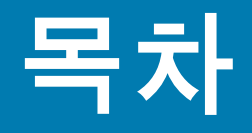

# 시작하기

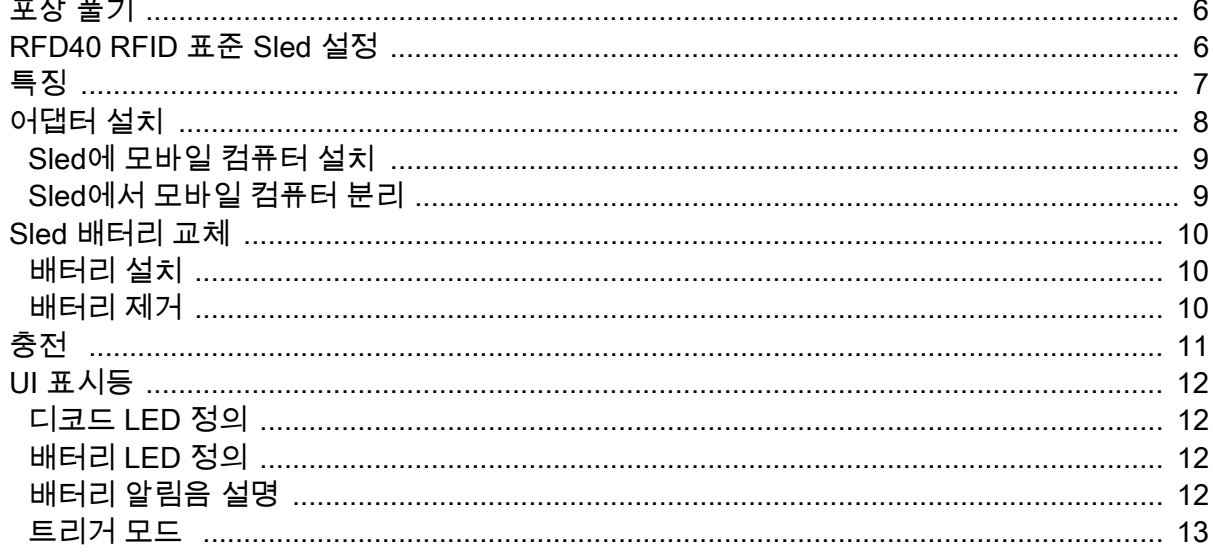

## 123RFID 모바일

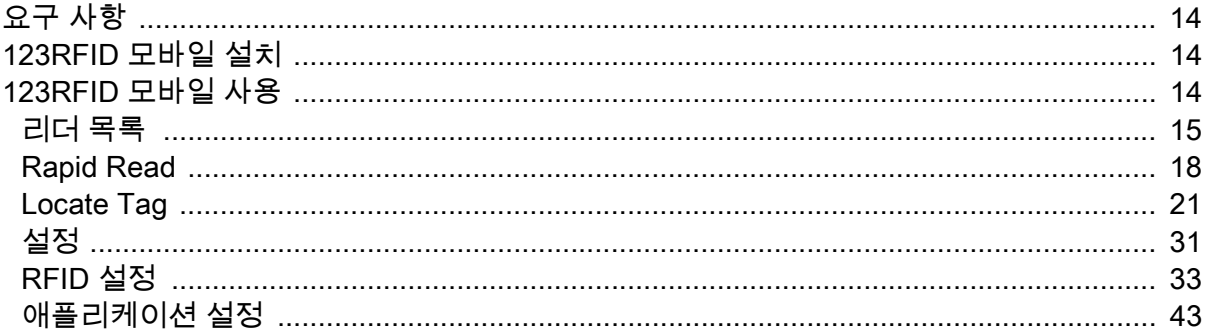

# 123RFID 데스크톱 애플리케이션

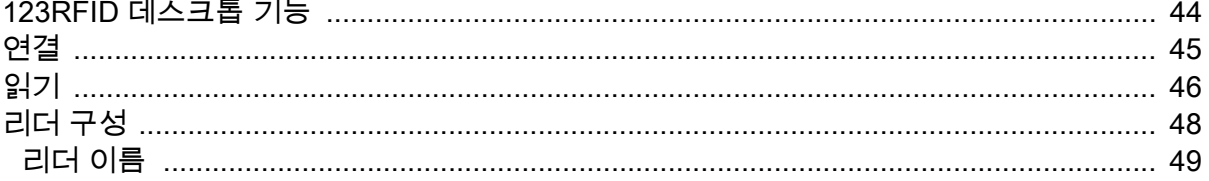

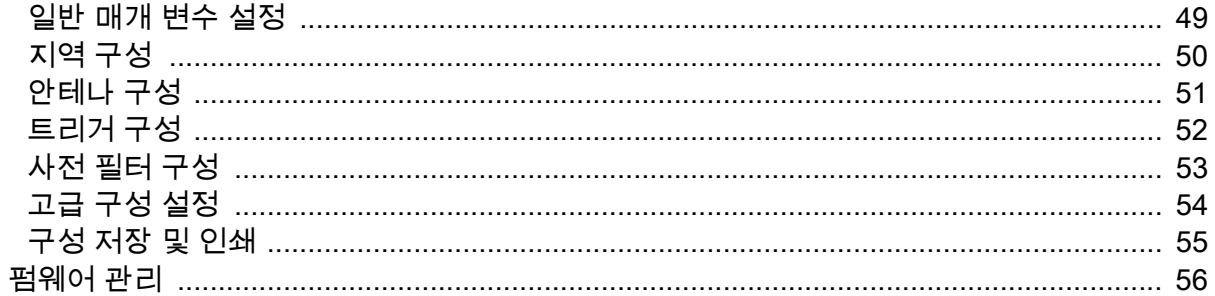

## 유지관리 및 기술 사양

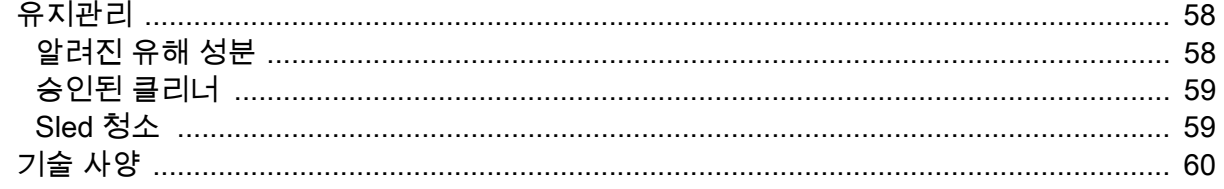

## 문제 해결

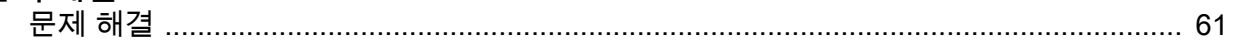

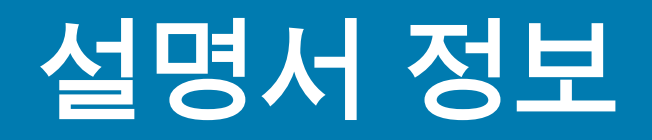

아래 표에는 RFD40 RFID 표준 Sled의 구성이 나와있습니다.

#### **표 1** RFD40 RFID 표준 Sled 구성

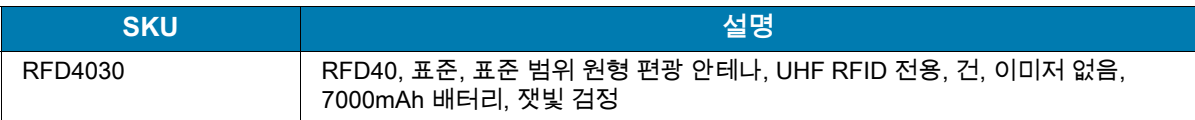

# **서비스 정보**

장비 사용에 문제가 발생할 경우 관련 기술 또는 시스템 지원 센터에 문의하십시오. 장비에 문제가 있는 경우 지원 센터가 Zebra 글로벌 고객 지원 센터로 연락합니다. [zebra.com/support.](https://www.zebra.com/us/en/support-downloads.html)

Zebra 지원 센터에 문의할 때는 다음 정보를 준비해야 합니다.

- **•** 장치의 일련 번호
- **•** 모델 번호 또는 제품 이름
- **•** 소프트웨어 유형 및 버전 번호

Zebra는 지원 계약에 규정된 시간 내에 전자 메일, 전화 또는 팩스로 회신을 드리고 있습니다.

Zebra 지원 센터에서 문제를 해결하지 못할 경우, 서비스를 받기 위해 장비를 반송해야 할 수도 있습니다. 이러한 경우 특정 지침이 제공됩니다. 승인된 운송 포장재를 사용하지 않은 경우 Zebra는 운송 중에 발생한 어떠한 손상에 대해서도 책임을 지지 않습니다. 장비를 부적절하게 운송하는 경우 제품 보증이 무효화될 수 있습니다.

Zebra 협력 업체에서 비즈니스 제품을 구입한 경우에는 해당 협력 업체에 지원을 요청해야 합니다.

# <span id="page-5-0"></span>**시작하기**

# <span id="page-5-1"></span>**포장 풀기**

이 장에서는 RFD40 RFID 표준 Sled 부품, 배터리 설치, 모바일 장치 부착, LED 표시등 및 충전에 대한 정보를 제공합니다. RFD40 RFID 표준 Sled에서 모든 보호재를 조심스럽게 벗겨내고, 운송 포장재는 나중에 보관 또는 운송 시 사용할 수 있도록 보관합니다.

포장 상자 안에 다음 품목이 있는지 확인합니다.

- **•** RFD40 RFID 표준 Sled
- **•** 배터리
- **•** 추락 방지용 로프
- **•** Quick Start Guide

손상된 부분이 없는지 살펴보십시오. 손상되었거나 빠진 장비가 있는 경우 Zebra 지원 센터에 바로 문의하십시오.

RFD40 RFID 표준 Sled와 함께 사용할 수 있는 액세서리의 전체 목록은 [zebra.com/support](https://www.zebra.com/us/en/support-downloads.html) 에서 제공되는 제품별 기술 액세서리 가이드를 참조하십시오.

# <span id="page-5-2"></span>**RFD40 RFID 표준 Sled 설정**

RFD40 UHF RFID 표준 Sled는 지원되는 Zebra 모바일 컴퓨터에 RAIN RFID(Radio Frequency Identification) 태그 판독, 기록 및 위치 확인 기능을 제공합니다.

모바일 컴퓨터를 통한 Sled 처음 사용 방법:

- **1.** 배터리를 Sled에 넣습니다.
- **2.** 충전 크래들, 충전 컵 또는 USB-C 케이블로 Sled를 충전합니다.
- **3.** Sled와 함께 제공되는 표준 덮개를 Sled와 함께 사용 중인 모바일 컴퓨터용 어댑터로 교체합니다.
- **4.** 모바일 컴퓨터를 어댑터에 헤드 먼저 꽂습니다.
- **5.** Sled에 모바일 컴퓨터를 연결합니다.
- **6.** 123RFID 데스크톱 또는 123RFID 모바일을 사용하여 지역을 설정합니다.
- 본 설명서 및 소프트웨어의 최신 버전은 [zebra.com/support](https://www.zebra.com/us/en/support-downloads.html)를 참조하십시오.

자세한 내용은 [zebra.com/support](https://www.zebra.com/us/en/support-downloads.html) 에서 제품 참조 설명서를 참조하십시오.

<span id="page-6-0"></span>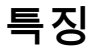

RFD40 RFID 표준 Sled는 스캔 트리거가 있는 RFID 권총형 핸들을 모바일 컴퓨터 또는 Windows PC에 추가합니다. 모든 RFID 작동에 사용되는 Sled는 스캔 작업이 많은 환경에서 모바일 컴퓨터를 장기간 사용할 때 매우 편리합니다.

- $\frac{4 \cdot 11}{11}$  5  $\widetilde{\mathbb{Y}}$  어댑터(별매) 코인 나사(4개) 어댑터 라벨 eConnexTM 통신 포트 배터리 상태 LED  $|$  디코드 LED 삼중 기능 트리거 8 38 38 38 38 38 38 38 48 39 38 48 39 38 48 49 38 49 49 38 49 49 49 49 49 49 49 41 42 5 핸드 스트랩 연결 고리 고무 받침
- **그림 1** RFD40 RFID 표준 Sled 기능

# <span id="page-7-0"></span>**어댑터 설치**

어댑터 설치 방법

1. 가장자리를 위로 잡아당겨 덮개를 분리합니다.

2. 네 개의 동전 나사를 Sled에 끼워 어댑터를 Sled에 고정합니다.

**그림 2** 어댑터 설치

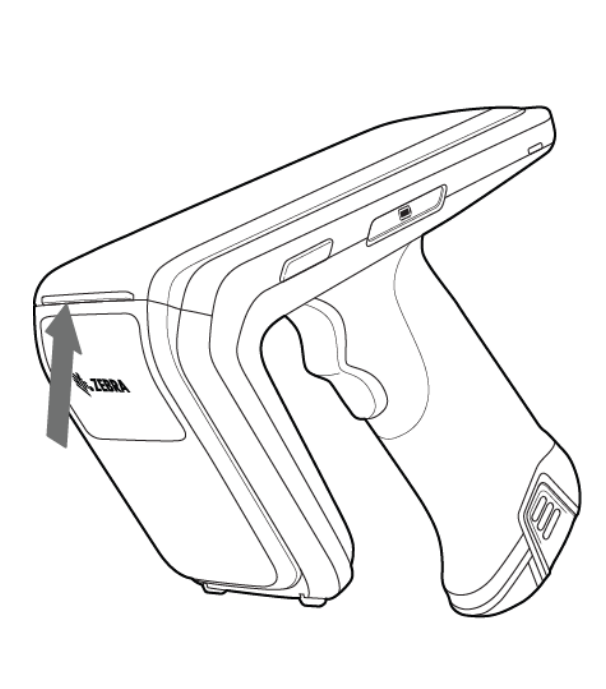

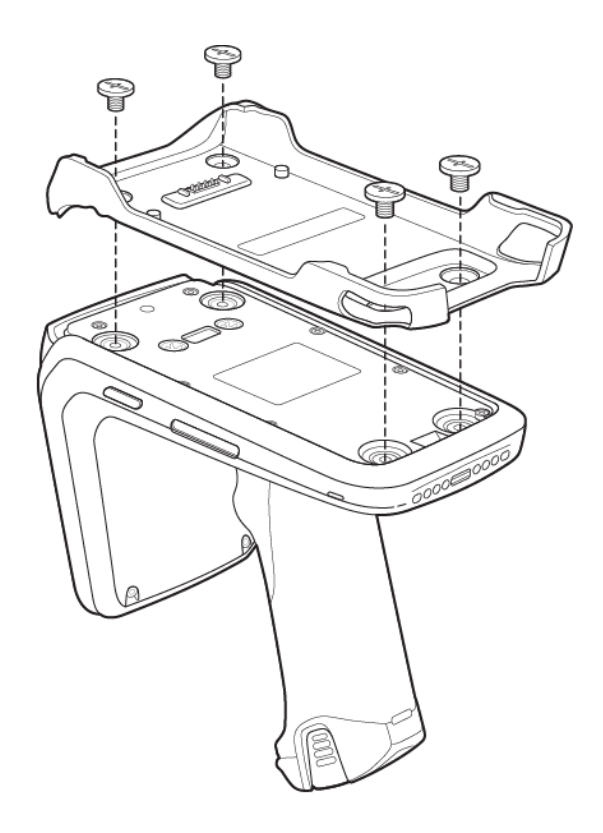

# <span id="page-8-0"></span>**Sled에 모바일 컴퓨터 설치**

모바일 컴퓨터를 RFD40 표준 RFID Sled에 고정하려면 장치 상단을 Sled 어댑터 쪽으로 완전히 밀고 모바일 컴퓨터 하단을 누릅니다.

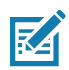

**참고:** Sled와 함께 사용 중인 모바일 컴퓨터에 따라 모바일 컴퓨터 끝부분부터 먼저 어댑터에 삽입할 수도 있습니다.

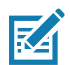

**참고:** 모바일 컴퓨터를 어댑터에 설치하는 동안 주의를 기울여 RFD40의 eConnexTM 통신 포트 핀과 충돌하지 않도록 하십시오.

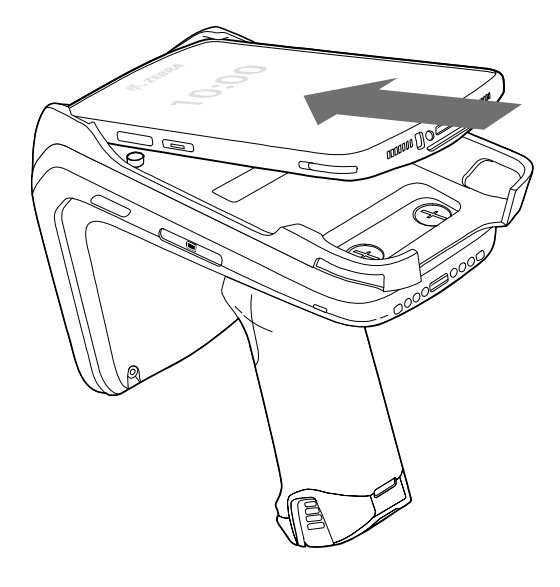

# <span id="page-8-1"></span>**Sled에서 모바일 컴퓨터 분리**

모바일 컴퓨터를 RFD40 표준 RFID Sled에서 제거하려면 Sled 손잡이를 단단히 잡고 장치를 Sled 베이스에서 들어 올려 빼내십시오.

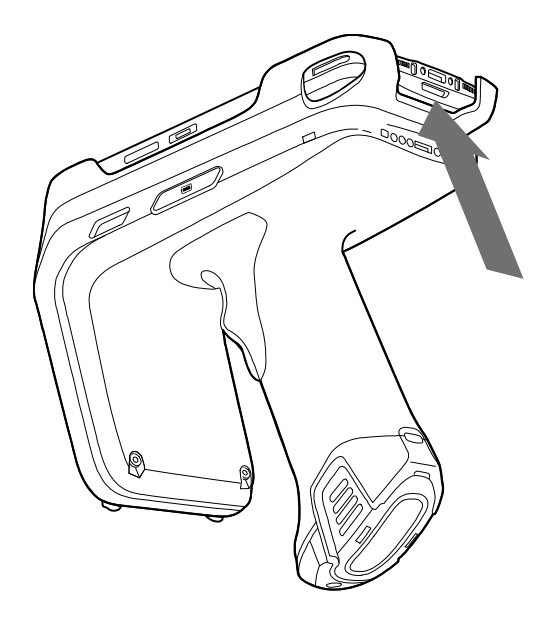

# <span id="page-9-0"></span>**Sled 배터리 교체**

# <span id="page-9-1"></span>**배터리 설치**

배터리 장착 방법:

- **1.** 홈이 장치 후면을 향하도록 배터리를 맞춥니다.
- **2.** 배터리를 장치의 손잡이에 밀어 넣습니다.
- **3.** 배터리를 제자리에 끼웁니다.

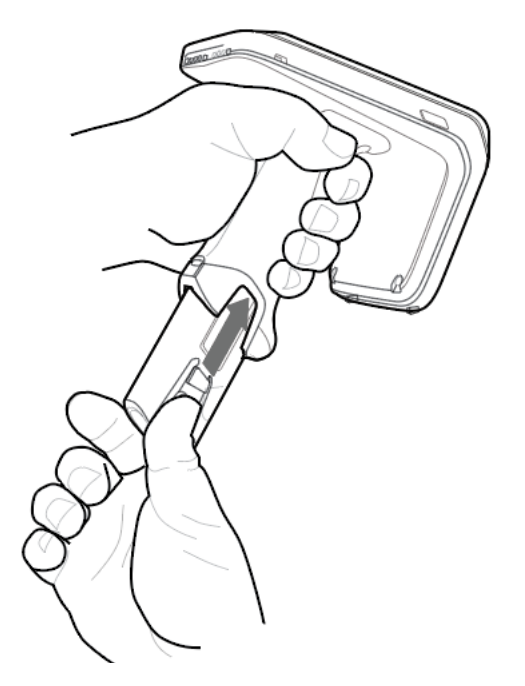

<span id="page-9-2"></span>**배터리 제거**

배터리를 분리하려면 클립을 집어 잠금을 해제하고 아래로 밀어 빼냅니다.

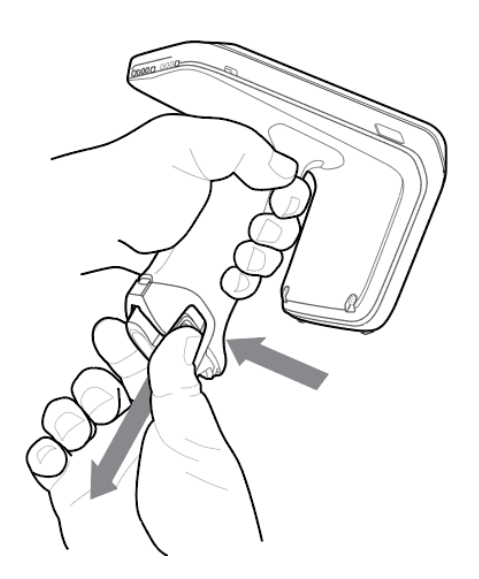

<span id="page-10-0"></span>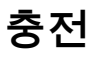

처음 RFD40을 사용하기 전에 LED 전원/충전 표시등이 녹색으로 계속 켜진 상태가 될 때까지 충전 크래들에 올려 놓아 배터리를 완전히 충전합니다. RFD40 RFID Sled 및 모바일 컴퓨터는 충전 크래들에 개별적으로 충전하거나 연결하여 충전할 수 있습니다.

RFD40 RFID Sled가 충전 크래들에서 분리되면 자동으로 전원이 켜집니다. 리더를 30분 동안 사용하지 않으면 리더는 저출력 모드로 전환됩니다.

**그림 3** 단일 슬롯 충전 크래들

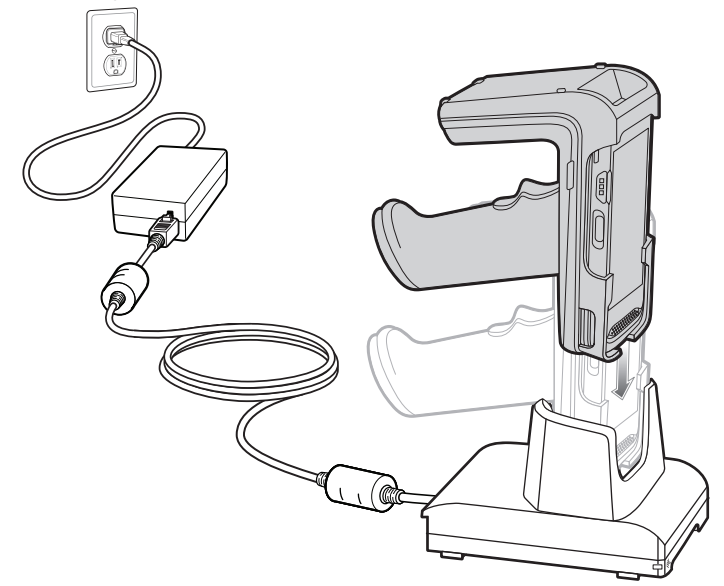

# <span id="page-11-0"></span>**UI 표시등**

RFD40 RFID 표준 Sled는 사용자에게 다양한 장치 상태를 알리기 위해 여러 가지 양상을 제시합니다. Sled는 디코딩 및 배터리 상태에 대한 LED 정의와 배터리의 충전 진행률을 나타내는 알림음 설명을 제공합니다. Sled의 트리거는 프로그래밍 가능한 다양한 작업을 수행하여 부트로더 복구를 디코딩하고 시작할 수 있습니다.

## <span id="page-11-1"></span>**디코드 LED 정의**

#### **표 2** RFD40 RFID 표준 Sled 디코드 LED 설명

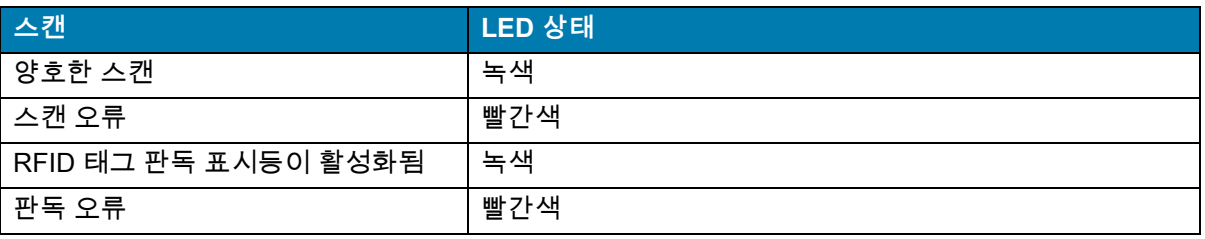

## <span id="page-11-2"></span>**배터리 LED 정의**

**표 3** 충전 중 RFD40 RFID 표준 Sled LED 정의

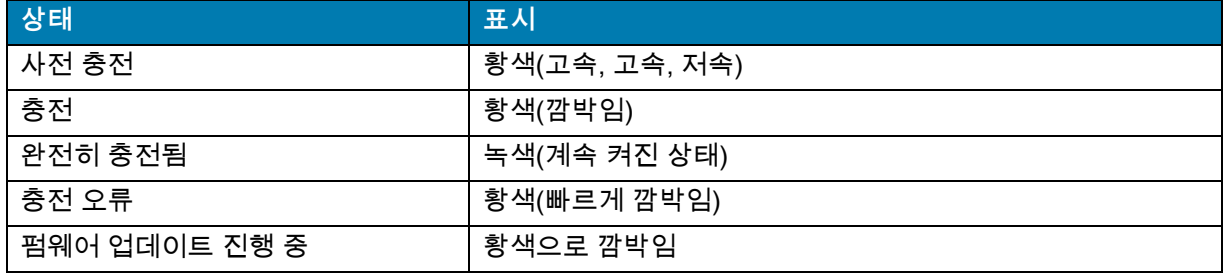

# <span id="page-11-3"></span>**배터리 알림음 설명**

#### **표 4** RFD40 RFID 표준 Sled RFD40 배터리 알림음 설명

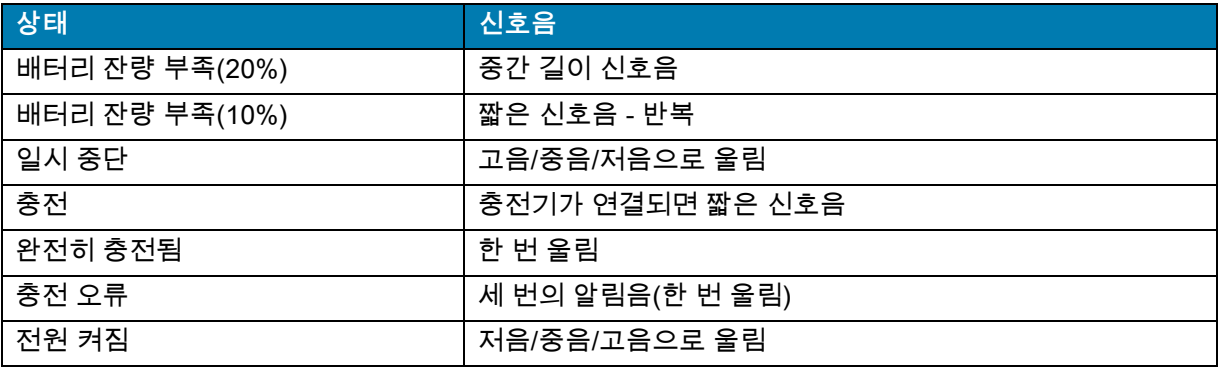

# <span id="page-12-0"></span>**트리거 모드**

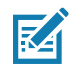

**참고:** 기본적으로 장치는 상부 트리거를 RFID 디코드 트리거로, 하부 트리거는 모바일 컴퓨터 디코드 트리거로 인식합니다.

#### **표 5** RFD40 RFID 표준 Sled 기본 트리거 기능

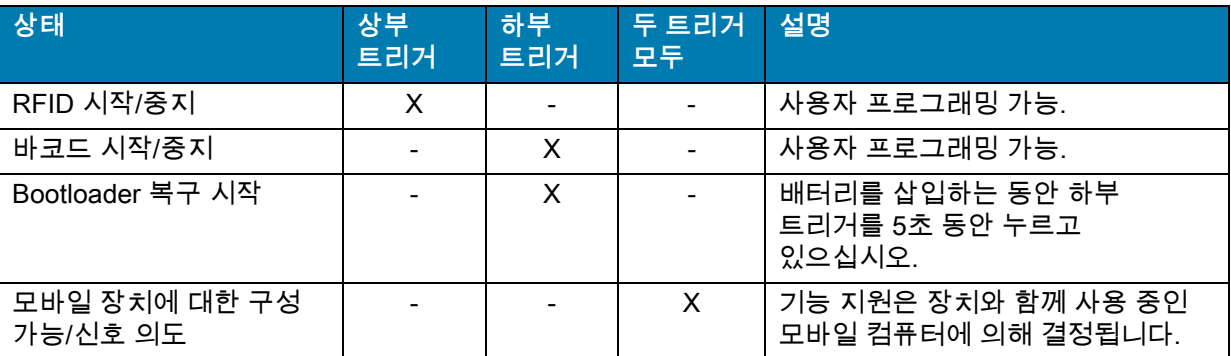

# <span id="page-13-0"></span>**123RFID 모바일**

이 섹션에서는 RFD40 RFID 표준 Sled의 기능 및 태그 작동 기능을 보여주는 123RFID 모바일 애플리케이션에 대해 설명합니다.

# <span id="page-13-1"></span>**요구 사항**

Android용 123RFID 모바일 애플리케이션에 대한 요구 사항은 다음과 같습니다.

- **•** RFD40 표준 RFID Sled와 호환되는 Zebra 승인 모바일 컴퓨터
- **•** 123RFID 모바일 애플리케이션 APK.

# <span id="page-13-2"></span>**123RFID 모바일 설치**

[zebra.com/support](https://www.zebra.com/us/en/support-downloads.html) 또는 Google Play Store에서 모바일 컴퓨터에 123RFID 모바일 애플리케이션을 설치합니다. Android 장치에 소프트웨어를 설치하는 절차는 Android 버전에 따라 다릅니다.

소프트웨어를 설치하려면:

- **1.** Android 장치를 컴퓨터에 연결합니다. MTP 장치로 연결되며 컴퓨터에 드라이브로 표시됩니다. 미디어 전송 프로토콜을 사용하여 파일을 전송하는 방법에 대한 자세한 내용은 다음 모바일 컴퓨터 통합 설명서를 참조하십시오. [zebra.com/support](https://www.zebra.com/us/en/support-downloads.html)
- **2.** Device Settings > Security로 이동하고 Unknown Sources를 선택하여 알 수 없는 출처의 애플리케이션을 설치할 수 있도록 합니다.
- <span id="page-13-4"></span>**3.** 123RFID\_Mobile\_1.0.x.x.apk 파일을 모바일 장치에 복사합니다.
- **4.** Settings > Security로 이동해 Unknown Sources를 선택합니다.
- **5.** File Manager를 사용하여 [3단계에](#page-13-4)서 복사된 폴더에서 123RFID\_Mobile\_1.0.x.x.apk 파일을 찾아 선택합니다.
- **6.** 팝업 창에서 Android 앱 설치 프로그램을 선택하여 설치를 시작합니다.

# <span id="page-13-3"></span>**123RFID 모바일 사용**

RFID 작동에 애플리케이션을 사용하려면:

- **1.** 모바일 장치에서 Android용 123RFID 모바일 애플리케이션을 실행합니다.
- **2.** 리더 목록에서 Available Readers 아래에 나열된 사용 가능한 RFD40 장치를 탭하여 Rapid Read 화면을 연결하고 확인합니다.
- **3. Settings > RFID > Advanced Reader Options** > **Antenna**를 탭합니다. 출력 레벨은 기본적으로 27.0dBm으로 설정되어 있습니다. 그러나 사용된 값이 수십 dBm 단위이므로 270dBm으로 표시됩니다. 일본 장치는 SKU 유형에 따라 다른 기본 출력 레벨로 설정됩니다.
- **4.** Back 버튼을 탭하고 Regulatory를 선택하여 장치가 작동하는 지역을 설정합니다.

# <span id="page-14-0"></span>**리더 목록**

하단 탐색 메뉴에서 **Readers icon**을 탭합니다.

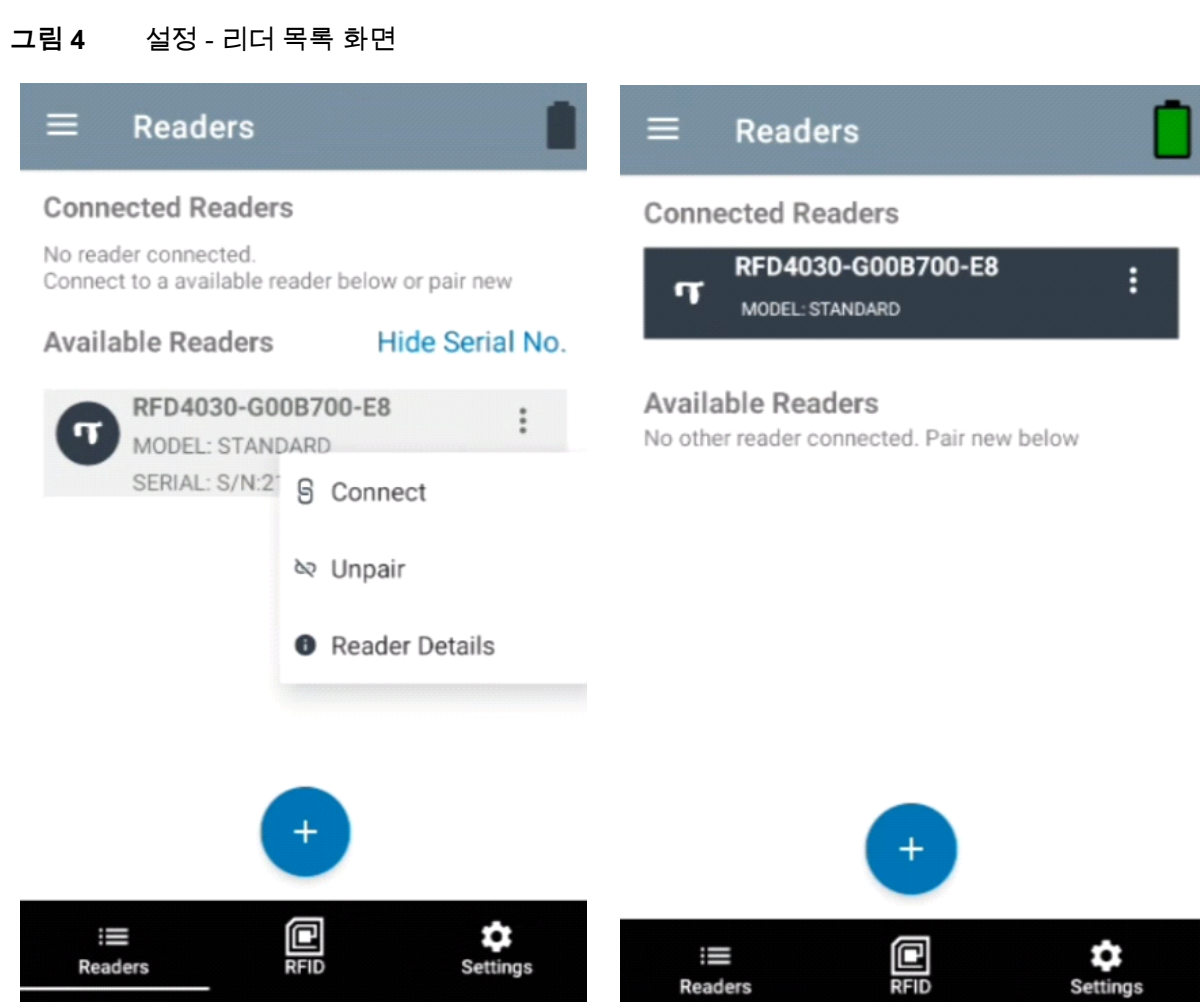

**Readers List**에서 리더 이름을 탭하여 선택한 리더가 포함된 세션을 설정합니다. 세션을 종료하려면 다시 탭합니다. 장치에 대한 추가 정보를 보려면 **Reader Details**를 탭합니다.

### **그림 5** 리더 세부 정보

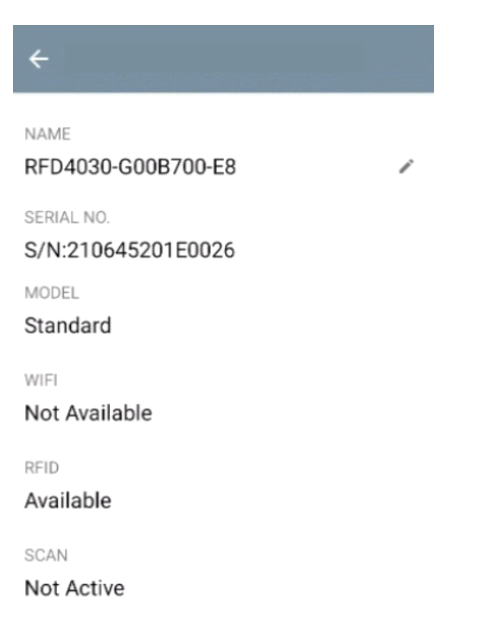

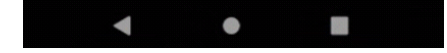

## **장치 펌웨어 업데이트**

메뉴에서 Firmware Update를 탭하여 장치 펌웨어를 업데이트합니다. 그런 다음 장치에 로드할 펌웨어 버전을 선택하고 Update Firmware 버튼을 탭합니다.

**그림 6** 펌웨어 업데이트

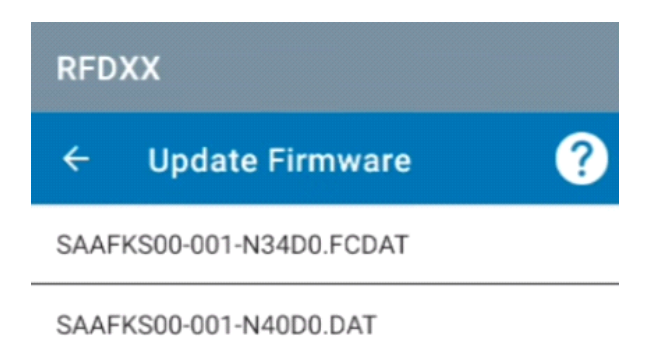

SAAFKS00-001-N33D0.FCDAT

PAAFKS00-002-d36D0.DAT

From: CAAFKS00-001-N40 To: SAAFKS00-001-N34D0.FCDAT

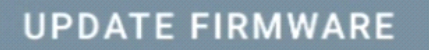

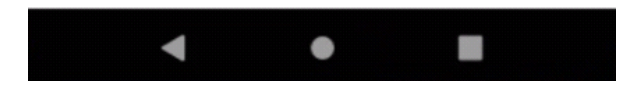

## <span id="page-17-0"></span>**Rapid Read**

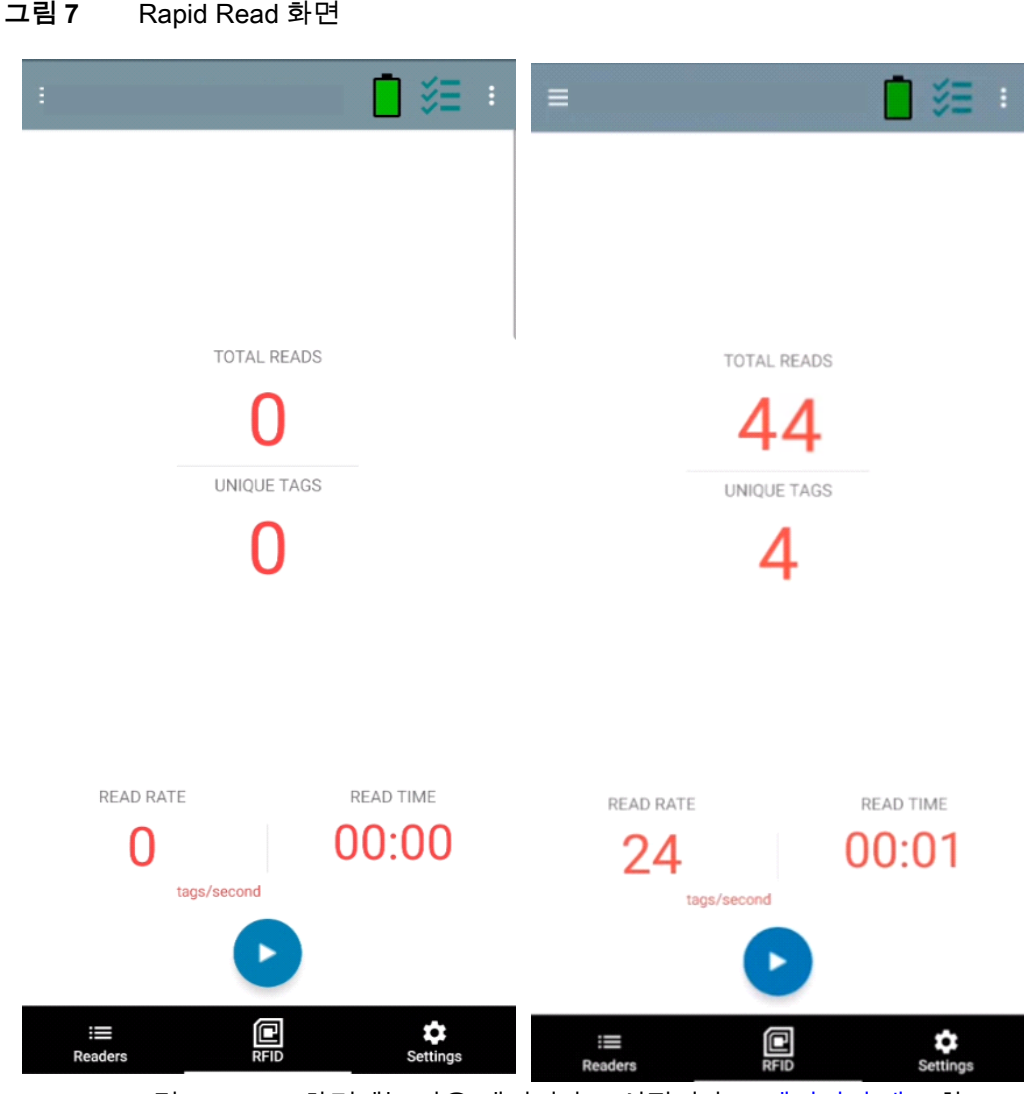

**Home** 또는 **Menu** 화면에서 **Rapid Read**를 탭합니다.

Rapid Read 및 Inventory 화면에는 다음 데이터가 표시됩니다([19페이지의 재고](#page-18-0) 참조).

- **•** 총 읽기 수
- **•** 고유한 태그 개수
- **•** 읽기 시간(mm:ss)
- **•** 태그 읽기 속도(태그/초).

Rapid Read 및 Inventory 화면에서는 리더의 재고 작업에 대한 두 가지 다른 보기를 제공합니다. **Start/Stop** 기능은 두 화면에서 번갈아 사용할 수 있습니다. 예를 들어 **Rapid Read** 화면에서 작업이 시작되고 **Inventory** 화면으로 이동하면, **Inventory** 화면에서 사용할 수 있는 버튼은 **Stop**입니다. **Inventory**  화면에서 작업이 시작될 때도 마찬가지입니다. Rapid Read 프로세스 중에 **Inventory** 화면으로 이동하여 태그 세부 정보와 각 태그의 태그 개수를 확인할 수 있습니다. 표시되는 통계는 프로세스를 시작하는 데 사용된 화면과 관계없이 **Rapid Read** 및 **Inventory** 화면에서 유지됩니다.

**Start**를 선택하여 Rapid Read 재고 작업을 시작합니다. 재고 작업을 중지하려면 **Stop**을 선택합니다.

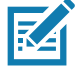

**참고** 또한 장치의 스캔 트리거는 재고 작업을 시작 및 중지할 수 있습니다. 트리거를 눌러 시작하고 꾹 눌렀다 놓으면 멈춥니다.

다른 화면으로 진행해도 작업이 중지되지 않습니다. 그러나 Rapid Read가 진행 중인 동안 변경하거나 다른 작업을 수행하려고 하면 오류가 발생합니다.

#### <span id="page-18-0"></span>**재고**

태그가 판독을 시작하면 태그 세부 정보가 재고 화면에 채워집니다. 유형별로 정보를 필터링하려면 Memory Bank 드롭다운 메뉴를 누르고 User, Reserved, TID 또는 EPC를 선택합니다.

**Home** 또는 **Menu** 화면에서 **Inventory**를 선택합니다.

**그림 8** 재고 화면

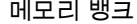

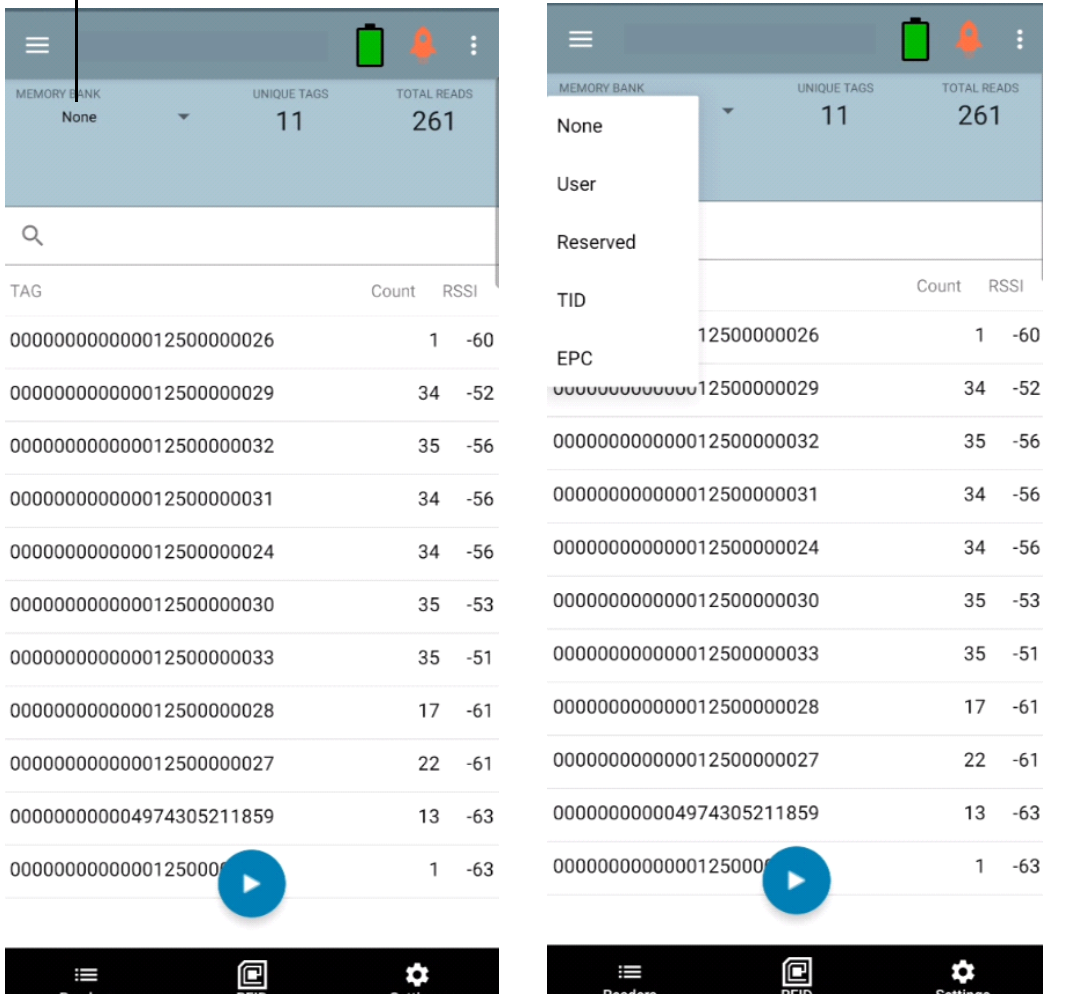

태그 판독이 이 화면과 **Rapid Read** 화면에서 시작되고 중지됩니다([18페이지의 Rapid Read](#page-17-0) 참조). 프로세스가 시작되면 태그 정보가 화면에 표시됩니다.

**Start**를 눌러 Rapid Read 재고 작업을 시작합니다. **Start** 버튼이 **Stop**으로 바뀝니다. **Stop**을 탭하여 재고 읽기 작업을 중지합니다.

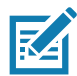

**참고** 장치의 스캔 트리거도 재고 작업을 시작 및 중지할 수 있습니다. 트리거를 눌러 시작하고 꾹 눌렀다 놓으면 멈춥니다.

선택한 태그 ID는 **RFID Settings, Locate, Pre Filters 및 Tag Write로 필터링할 수 있습니다.** 태그를 선택한 후 작업 표시줄에서 **Locate** 아이콘을 탭하여 Locate 화면으로 이동합니다. 태그는 ASCII 형식으로 완전히 변환할 수 있습니다. ASCII 모드는 **Settings** > **Application Settings**를 선택하여 활성화할 수 있습니다.

#### **그림 9** 태그 데이터 필터

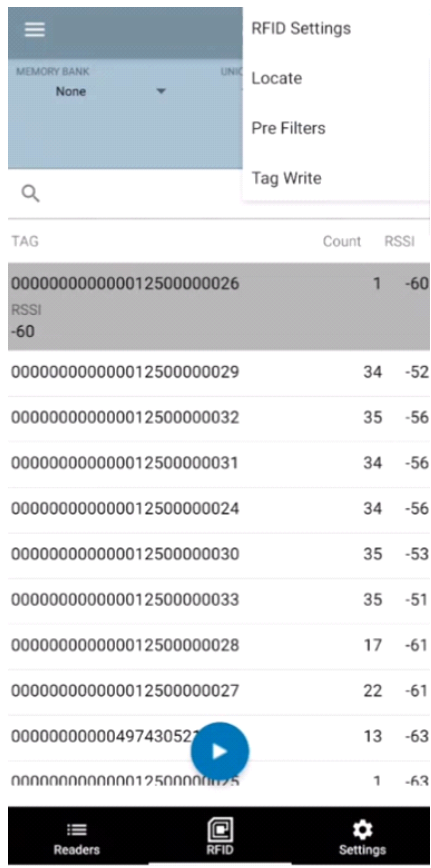

## <span id="page-20-0"></span>**Locate Tag**

**Home** 또는 **Menu**에서 **Locate Tag**를 탭합니다.

**그림 10** Locate Tag 화면

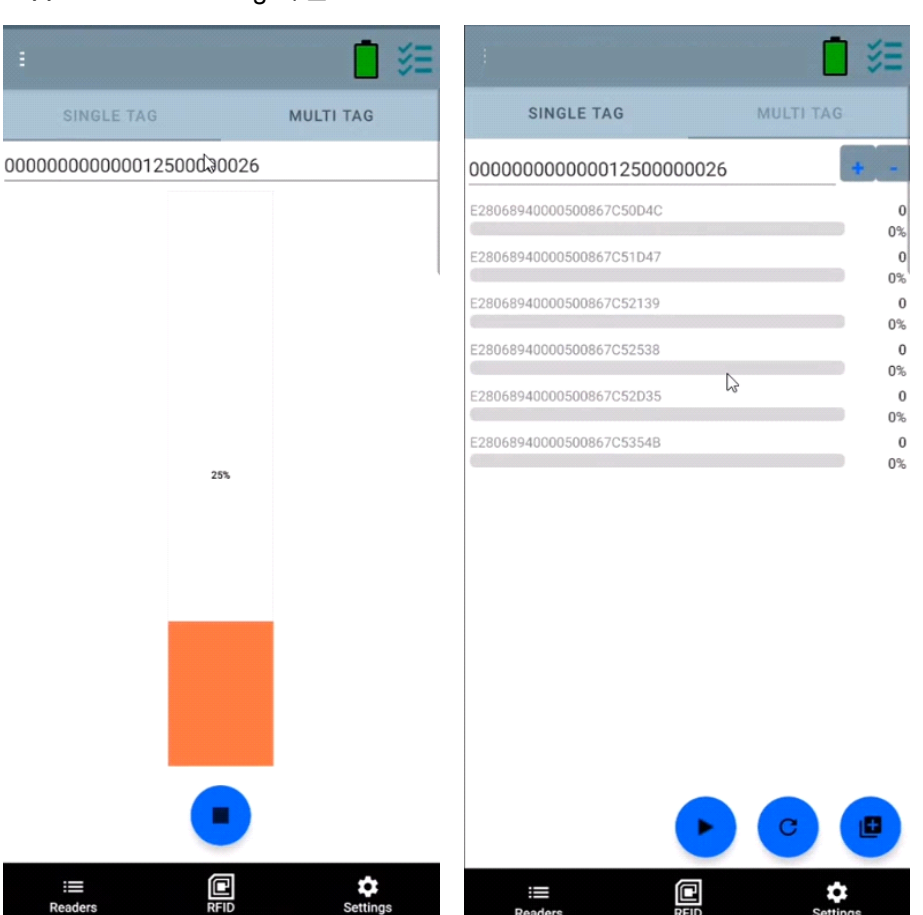

이 화면에서 텍스트 영역에 태그 ID를 입력하거나 Inventory 화면에서 태그를 선택하여 검색할 태그 ID를 미리 채웁니다.

**Start**를 탭하여 태그 찾기 작업을 시작하고 **Stop**을 탭하여 중지합니다. 장치 트리거를 사용하여 작업을 시작 및 중지할 수도 있습니다.

**참고** 장치의 스캔 트리거도 재고 작업을 시작 및 중지할 수 있습니다. 트리거를 눌러 시작하고 꾹 눌렀다 놓으면 멈춥니다.

디스플레이의 색상 막대는 태그의 상대 거리를 표시합니다.

태그 찾기 작업이 시작되면 **Stop**을 선택할 때까지 다른 화면으로 이동해도 작업이 중지되지 않습니다.

#### **멀티 태그**

**K4** 

여러 태그를 찾아서 추적하려면 멀티 태그 패널에서 Add a File 아이콘을 선택하고 파일 관리자에서 특정 태그 정보를 포함하는 파일을 선택하여 파일을 애플리케이션으로 가져옵니다.

#### **그림 11** 멀티 태그 파일 업로드

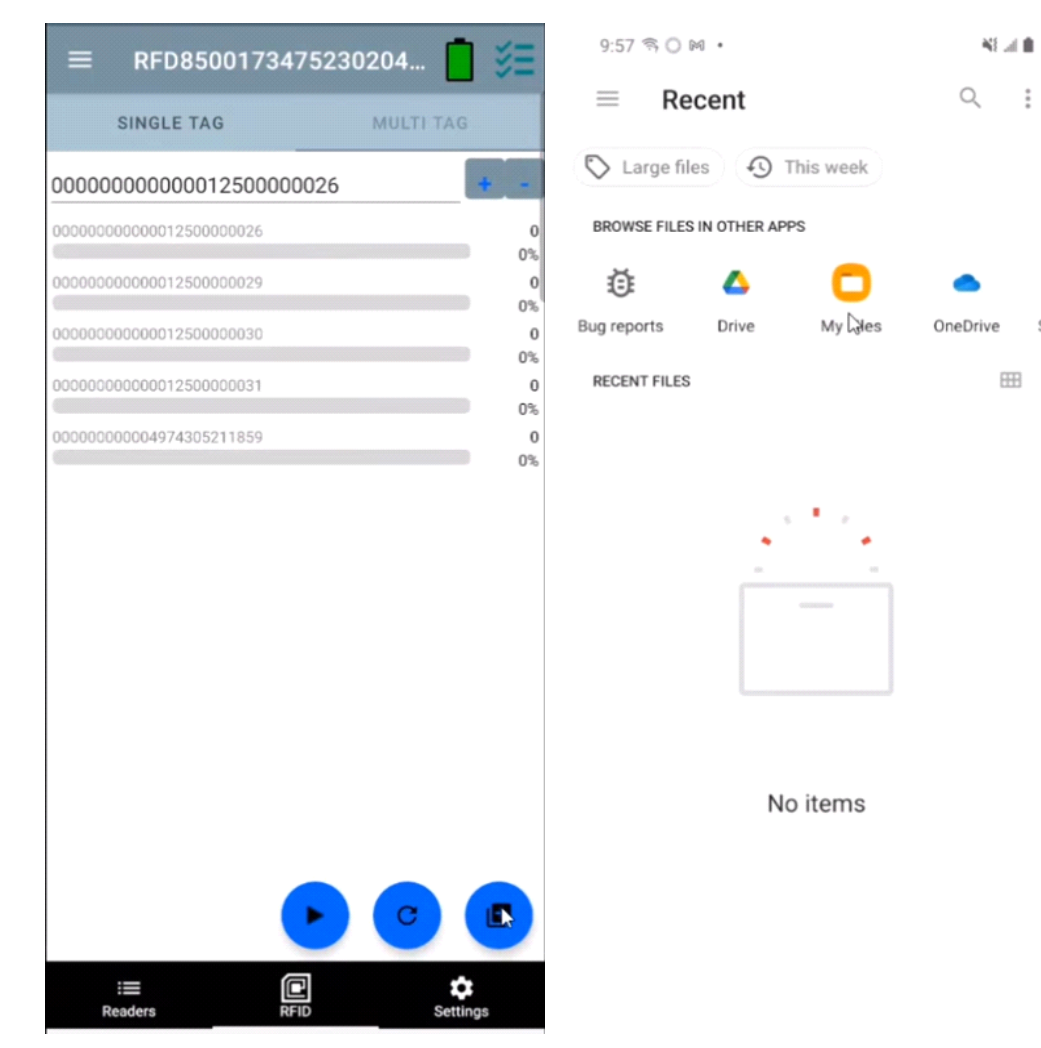

**ASSAULTS** 

 $\bullet$ 

OneDrive Sys

 $\Box$ 

О

My Cales

# **재고 화면 기능**

#### **표 6** 재고 화면 기능

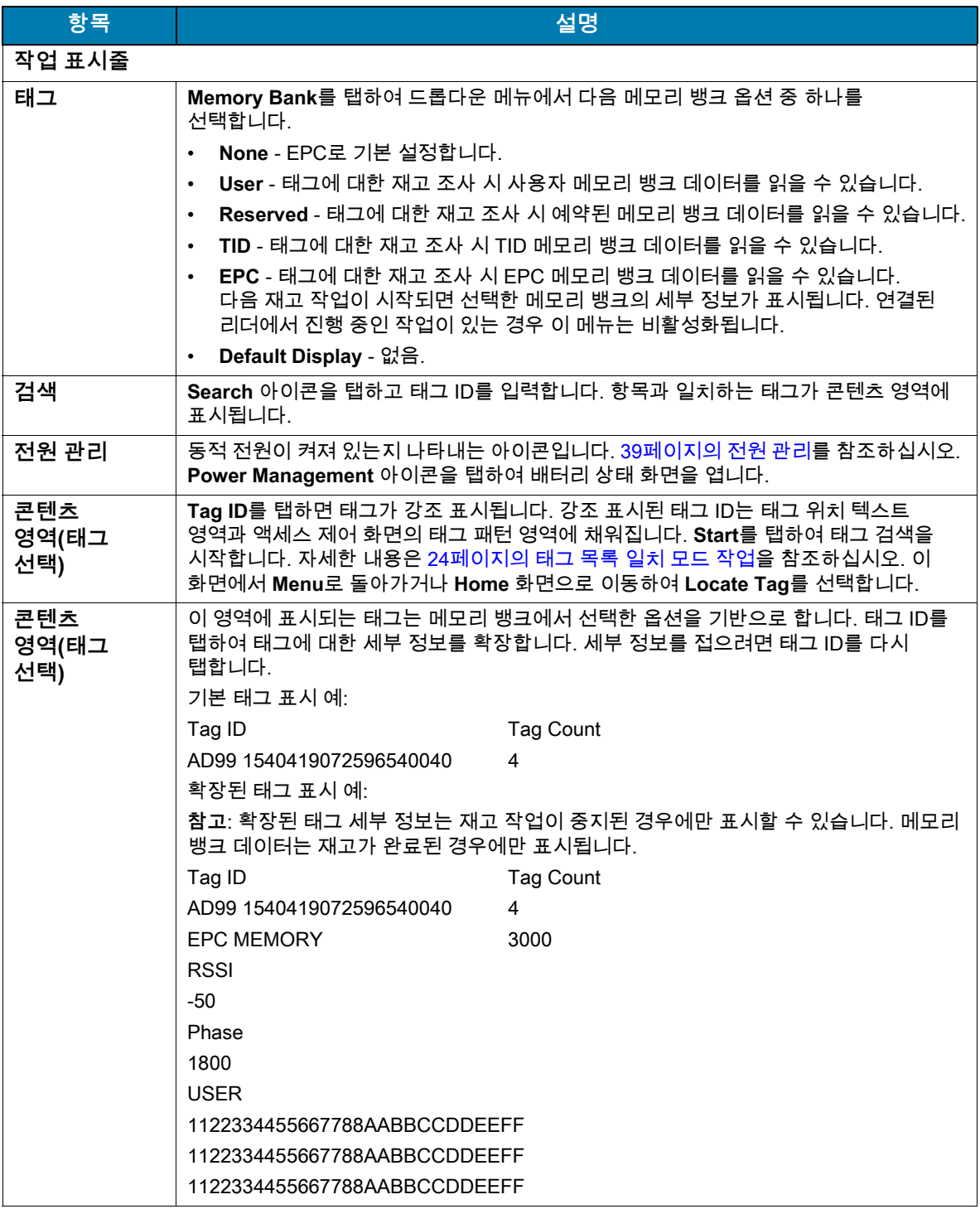

#### <span id="page-23-0"></span>**태그 목록 일치 모드 작업**

**Application** 화면[\(43페이지의 애플리케이션 설정](#page-42-0))에서 **Tag List Match Mode**를 선택하면 애플리케이션이 주어진 태그 집합에서 태그를 csv 태그 목록 형식(쉼표로 구분된 값 파일)으로 식별합니다. csv 파일의 콘텐츠가 **Inventory** 화면에 표시됩니다. 기본적으로 애플리케이션은 csv 파일에서 친숙한 이름을 표시합니다.

재고가 시작되기 전에 카운트는 0입니다. 드롭다운 메뉴 선택 항목을 이용하여 태그 목록을 정렬할 수 있습니다. 재고가 시작될 때 보여줄 태그 유형을 표시하는 옵션을 선택합니다.

All: [28페이지의 샘플 4 Inventory List: Tag List 사용, All Tag 옵션 선택](#page-27-0)

Matching: [24페이지의 샘플 1 Inventory List: Tag List 사용, Matching Tag 옵션 선택](#page-23-1)을 참조하십시오.

Missing: [26페이지의 샘플 2 Inventory List: Tag List 사용, Missed Tag 옵션 선택](#page-25-0)을 참조하십시오.

Unknown: [27페이지의 샘플 3 Inventory List: Tag List 사용, Unknown Tag 옵션 선택](#page-26-0)

#### **Taglist.csv 파일의 샘플 콘텐츠**

csv 파일은 태그 열에 영숫자만 포함해야 합니다. 특수 문자가 있는 경우 행이 삭제됩니다. Taglist.csv 파일은 Android 장치 루트 디렉터리에 수동으로 생성해야 하는 rfid 폴더 내에 있어야 합니다.

**K4** 

**참고** 폴더 이름은 모두 소문자여야 합니다(예: rfid, RFID 아님).

#### **그림 12** Taglist.csv 파일 콘텐츠

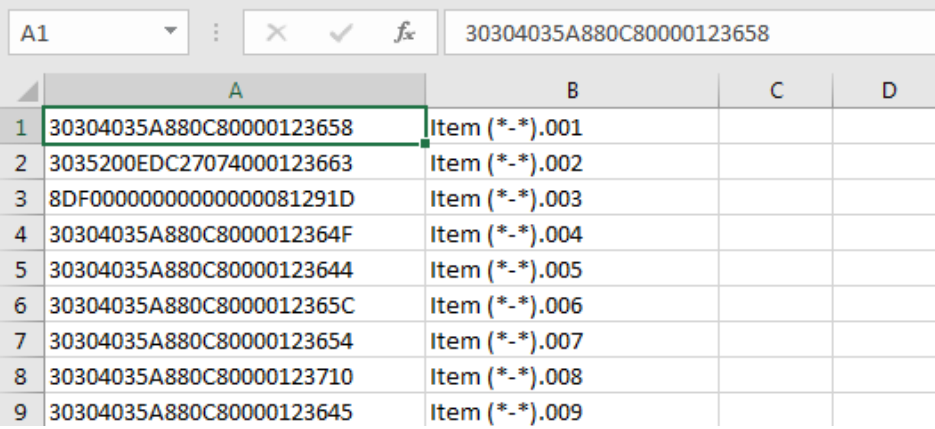

#### <span id="page-23-1"></span>**샘플 1 Inventory List: Tag List 사용, Matching Tag 옵션 선택**

재고가 시작되면 애플리케이션은 taglist.csv 파일의 태그와 일치하는 태그 읽기만 표시합니다. 일치하는 태그가 녹색으로 표시됩니다. 태그 읽기를 선택하여 일치하는 태그 세부 정보를 csv 파일로 표시합니다.

## **그림 13** Taglist.csv 파일 콘텐츠 일치

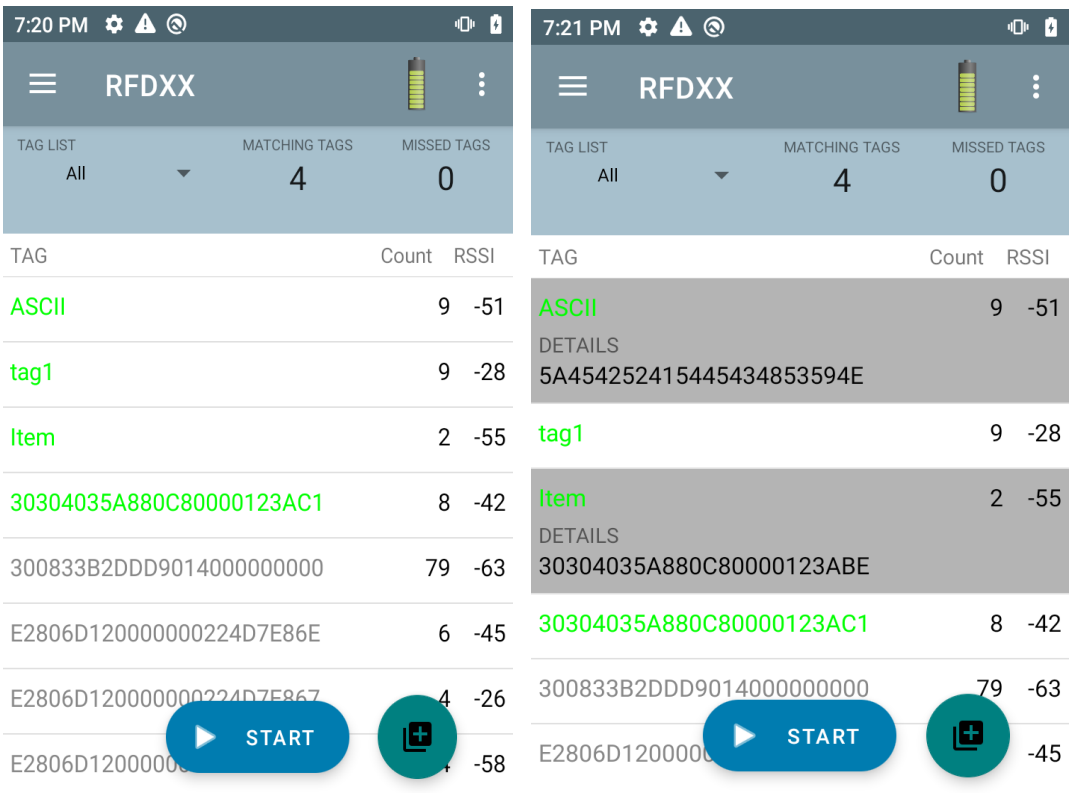

### <span id="page-25-0"></span>**샘플 2 Inventory List: Tag List 사용, Missed Tag 옵션 선택**

재고가 시작되면 애플리케이션은 누락되어 taglist.csv 파일에 포함된 태그 읽기만 표시합니다. 누락된 태그는 빨간색으로 표시됩니다. 태그를 선택하여 누락된 태그 정보를 csv 파일로 표시합니다.

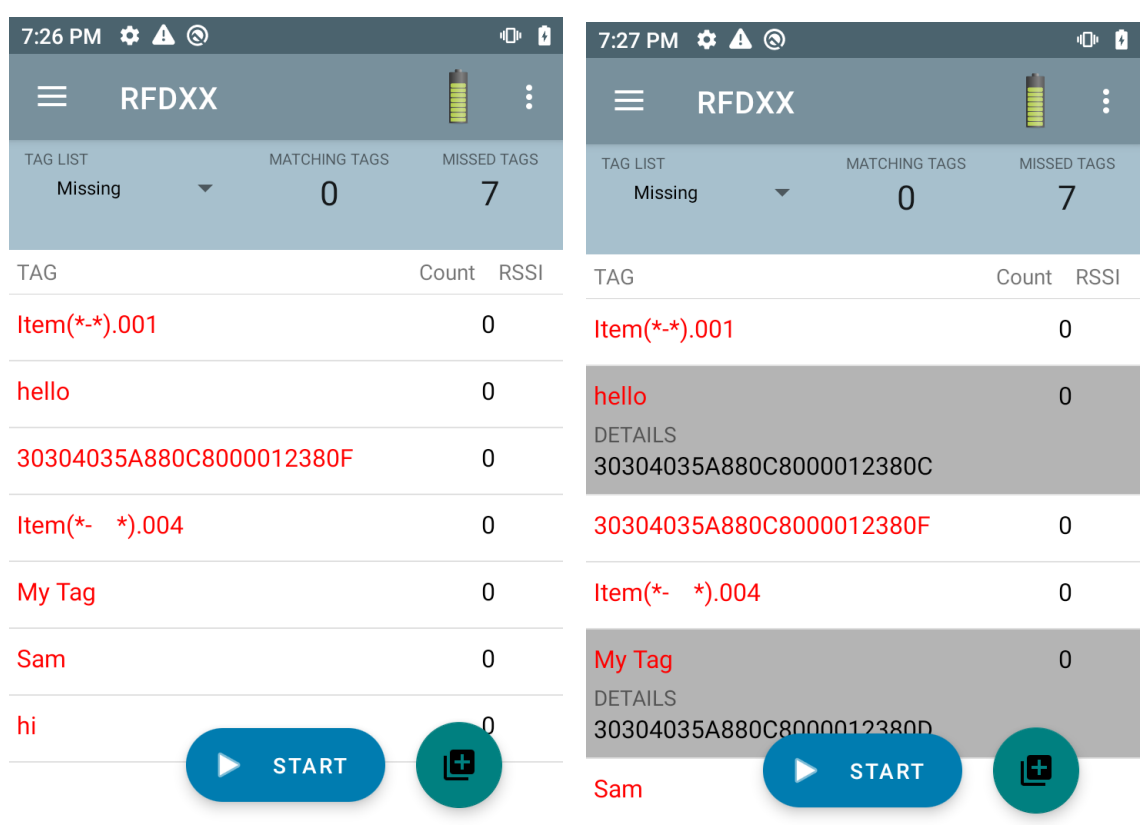

#### **그림 14** 누락된 Taglist.csv 파일 콘텐츠

### <span id="page-26-0"></span>**샘플 3 Inventory List: Tag List 사용, Unknown Tag 옵션 선택**

재고가 시작되면 애플리케이션은 판독되었지만 taglist.csv 파일에 포함되지 않은 태그만 표시합니다. 알 수 없는 태그는 회색으로 표시됩니다. 태그를 선택하여 알 수 없는 태그 세부 정보를 표시합니다.

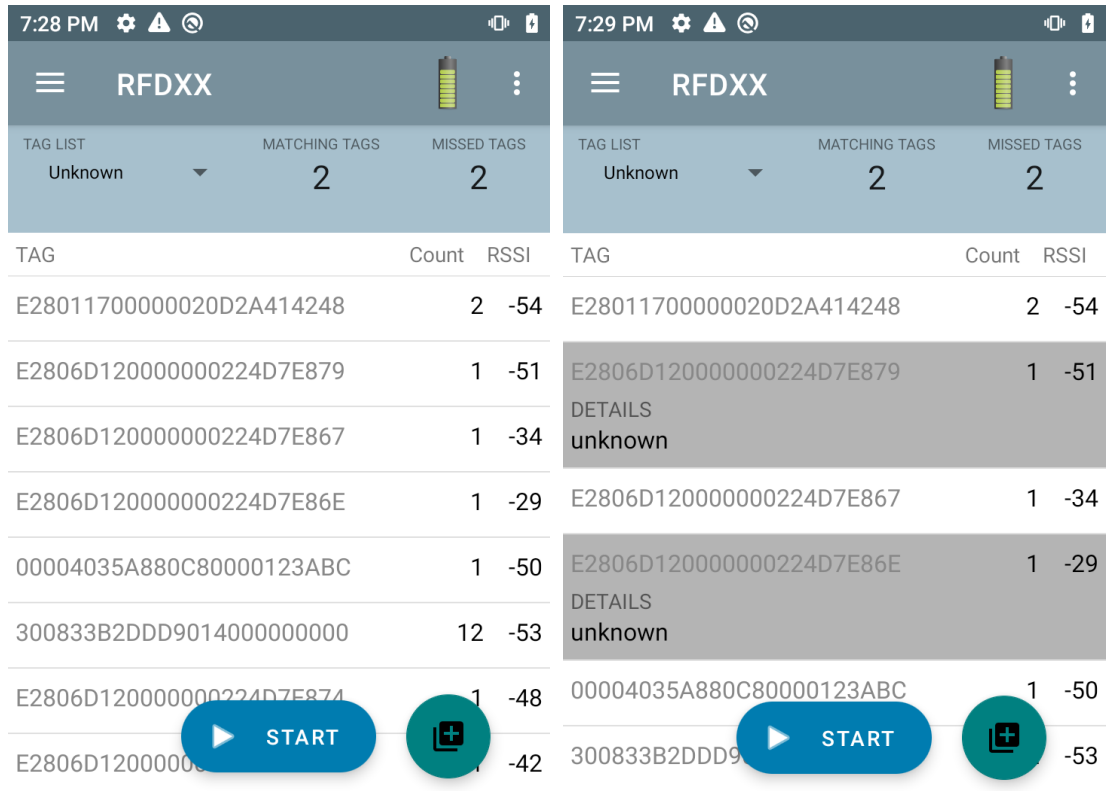

#### **그림 15** 알 수 없는 태그

#### <span id="page-27-0"></span>**샘플 4 Inventory List: Tag List 사용, All Tag 옵션 선택**

재고가 시작되면 애플리케이션은 모든 옵션에 대한 태그를 표시합니다.

- **•** taglist.csv 파일의 태그와 일치하는 태그 읽기. 일치하는 태그가 녹색으로 표시됩니다. 태그 읽기를 선택하여 일치하는 태그 세부 정보를 csv 파일로 표시합니다.
- **•** 누락되어 taglist.csv 파일에 포함된 태그 읽기. 누락된 태그는 빨간색으로 표시됩니다. 태그를 선택하여 누락된 태그 정보를 csv 파일로 표시합니다.
- **•** 판독되었지만 taglist.csv 파일에는 포함되지 않은 태그. 알 수 없는 태그는 회색으로 표시됩니다. 태그를 선택하여 알 수 없는 태그 세부 정보를 표시합니다.

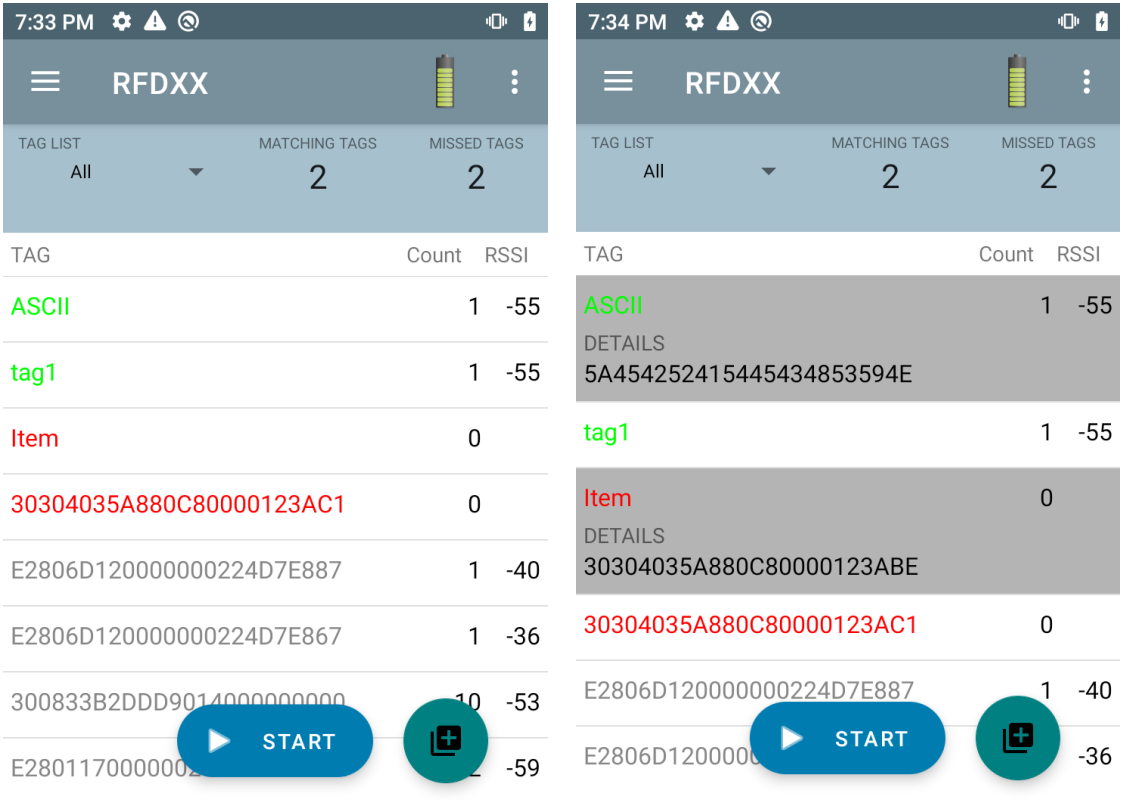

#### **그림 16** 모든 태그

#### **샘플 5 Tag List Matching 선택, Show Friendly Not Names 선택**

재고가 시작되면 애플리케이션은 All, Matching, Missing 또는 Unknown 등 선택한 옵션에 대한 태그를 표시합니다. 애플리케이션은 친숙한 이름(예: EPC 대신 태그 세부 정보)을 화면에 표시합니다.

#### **그림 17** Show Friendly Names 사용

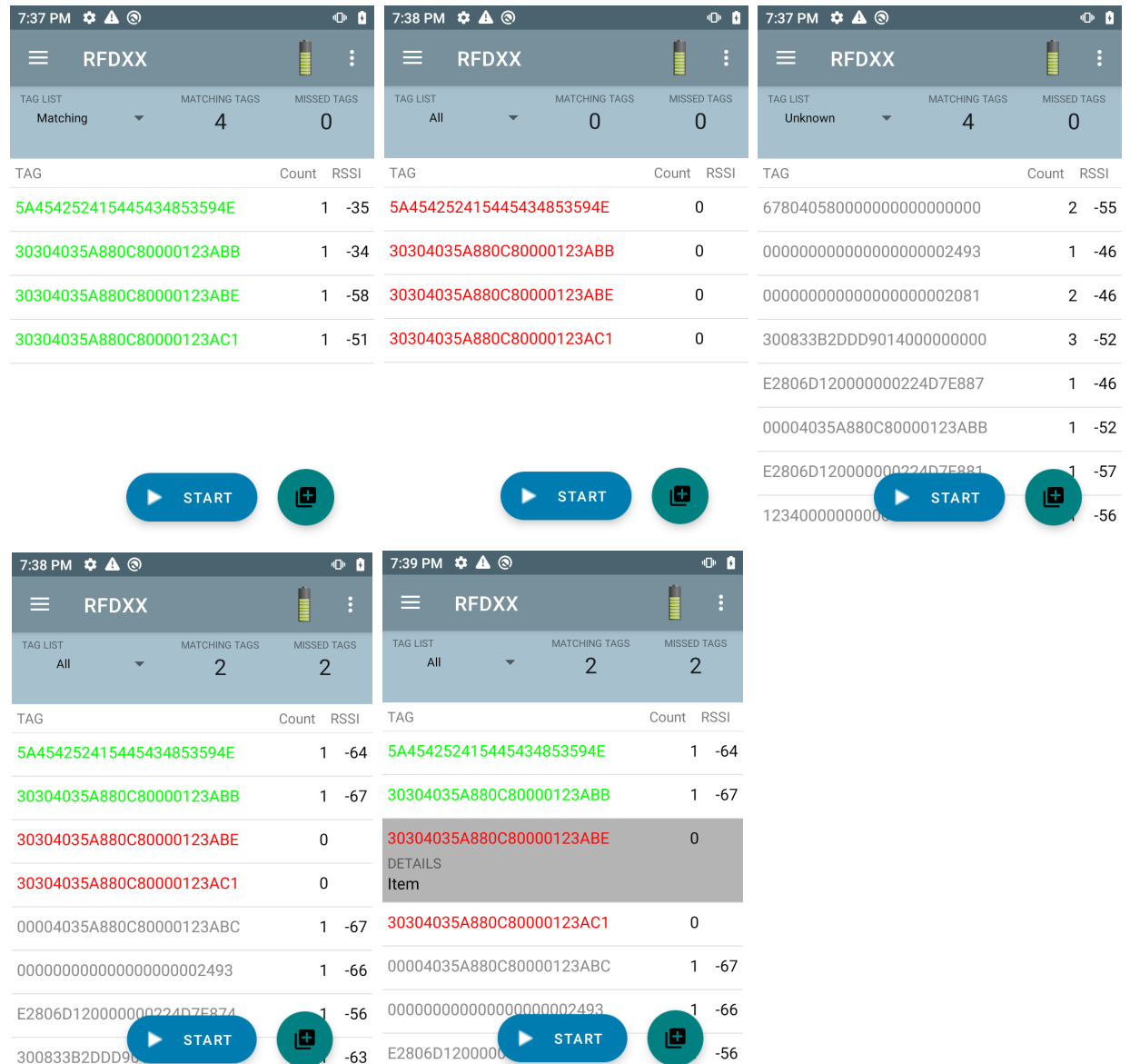

#### **샘플 6 Exporting Data - Tag List Matching 선택**

[43페이지](#page-42-0)의 [애플리케이션 설정](#page-42-0) 화면에는 데이터 내보내기 옵션이 있습니다. 이 옵션을 선택하면 재고가 중지될 때 데이터가 내보내집니다. 태그 콘텐츠 영역을 파일로 내보낼 수 있습니다. 예를 들어, 메뉴에서 **Matching**을 선택하여 태그 콘텐츠 영역에서 일치하는 태그만 표시하면, 일치하는 데이터를 파일로 내보낼 수 있습니다. 내보낸 csv 파일에는 [그림 18](#page-29-0)에 표시된 일치, 누락 및 알 수 없는 태그 수가 포함됩니다.

### <span id="page-29-0"></span>**그림 18** 내보낸 파일 콘텐츠

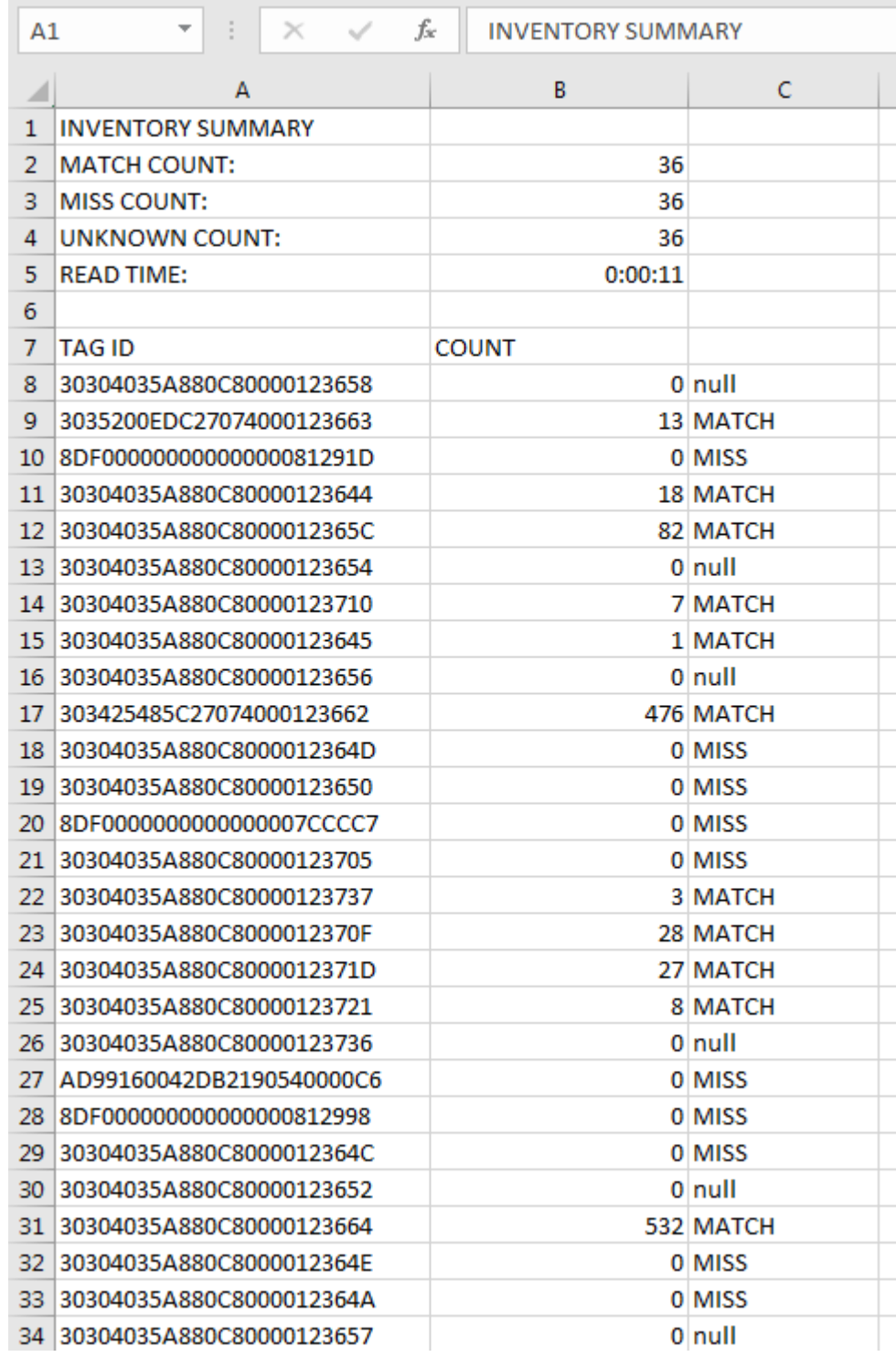

#### **고유 태그 보고**

[38페이지](#page-37-0)의 [태그 보고](#page-37-0) 화면에서 **Unique Tag Reporting**이 활성화된 경우, 리더는 아래 옵션에 따라 고유한 태그만 보고합니다.

- **Matching** 옵션을 선택한 경우([24페이지의 샘플 1 Inventory List: Tag List 사용, Matching Tag 옵션](#page-23-1)  [선택](#page-23-1)을 참조), 고유한 태그는 한 번만 보고되므로 태그 개수가 1보다 클 수 없습니다.
- **Matching** 옵션을 선택하지 않으면 목록에 고유 읽기와 전체 읽기가 표시됩니다. 고유한 태그는 한 번만 보고되므로 태그 개수는 1보다 클 수 없습니다.

## <span id="page-30-0"></span>**설정**

장치 설정에 액세스하려면 하단 탐색 모음에서 설정 아이콘을 탭합니다. 설정은 장치의 설정을 구성하는 일반 설정, 특정 리더와 안테나 설정을 구성하는 RFID 설정, 123RFID 모바일 애플리케이션 설정을 변경하는 애플리케이션 설정으로 나뉩니다.

#### **일반 설정**

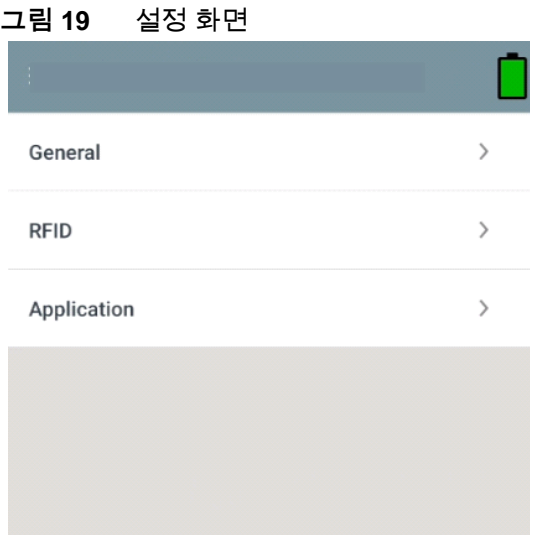

#### **표 7** 일반 설정 화면 옵션

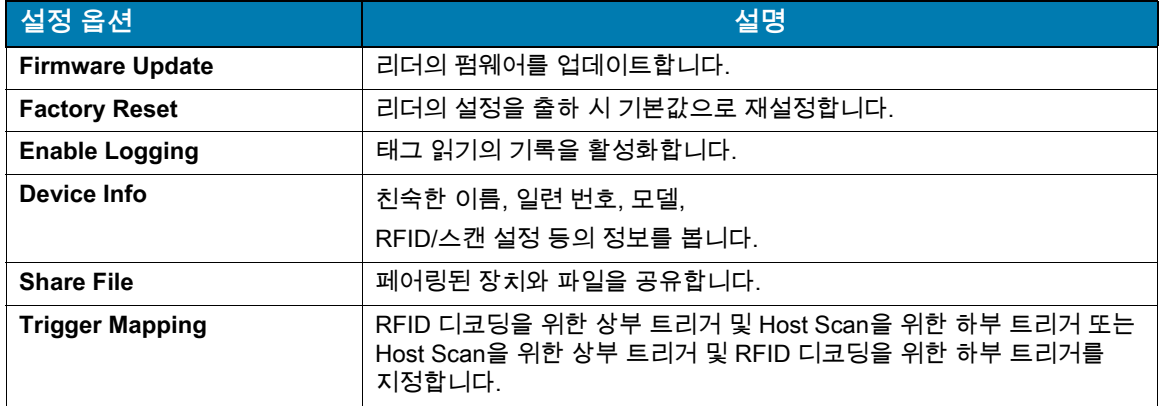

# **장치 펌웨어 업데이트**

메뉴에서 **Firmware Update**를 탭하여 장치 펌웨어를 업데이트합니다. 그런 다음 장치에 로드할 펌웨어 버전을 선택하고 펌웨어 업데이트 버튼을 탭합니다.

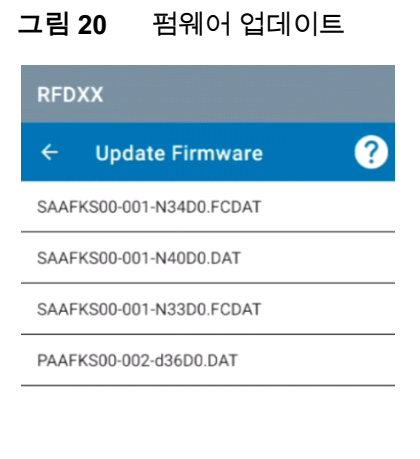

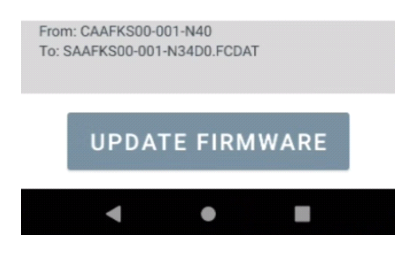

# <span id="page-32-0"></span>**RFID 설정**

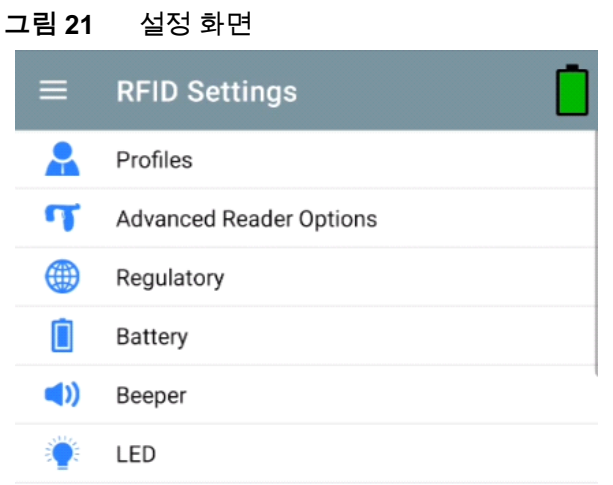

#### **표 8**

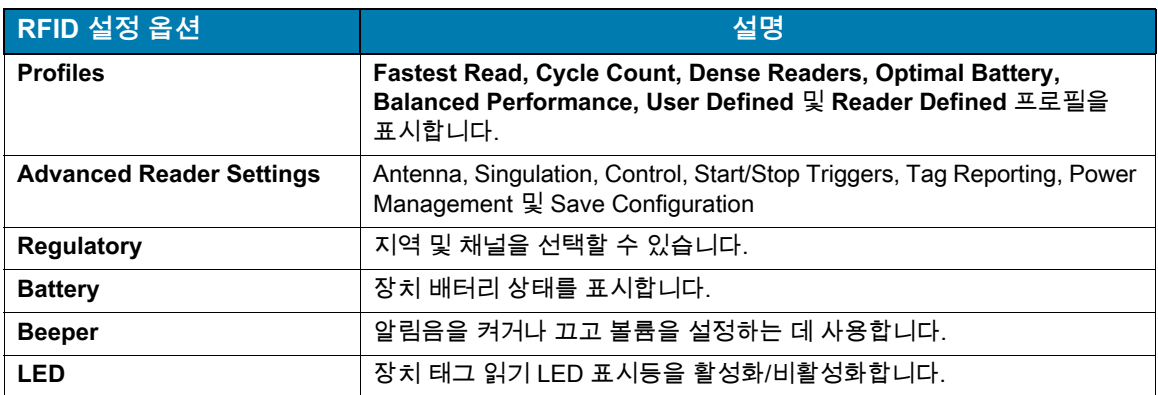

#### **프로필**

프로필 목록을 표시하려면 **Settings** > **Profile**을 탭합니다.

- **•** 현재 선택한 프로필이 주황색으로 강조 표시됩니다.
- **•** 프로필 항목을 탭하여 프로필을 확장하고 적용 가능한 구성을 확인합니다.
- **•** 프로필 이름 오른쪽에 있는 슬라이더 스위치를 사용하여 프로필을 선택하거나 비활성화할 수 있습니다.

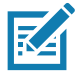

**참고** 각 화면에서 Power Level, Link Profile, Session 또는 Dynamic Power를 수정하면 현재 선택된 프로필이 사용자 정의 프로필로 변경되고 프로필 항목 값이 동일한 값으로 수정됩니다.

프로필 설정 옵션은 다음과 같습니다.

- **•** Fastest Read 가능한 한 빨리 많은 태그를 읽습니다.
- **•** Cycle Count 가능한 한 많은 고유 태그를 읽습니다.
- **•** Dense Readers 가까운 곳에 리더가 여러 개 있을 때 사용합니다.
- **•** Optimal Battery 최상의 배터리 수명을 제공합니다.
- **•** Balanced Performance 성능과 배터리 수명 간의 균형을 유지합니다.
- **•** User Defined 사용자 정의 요구 사항에 사용되는 맞춤형 프로필입니다.
- **•** Reader Defined 리더 구성을 유지합니다.

**그림 22** 프로필 설정

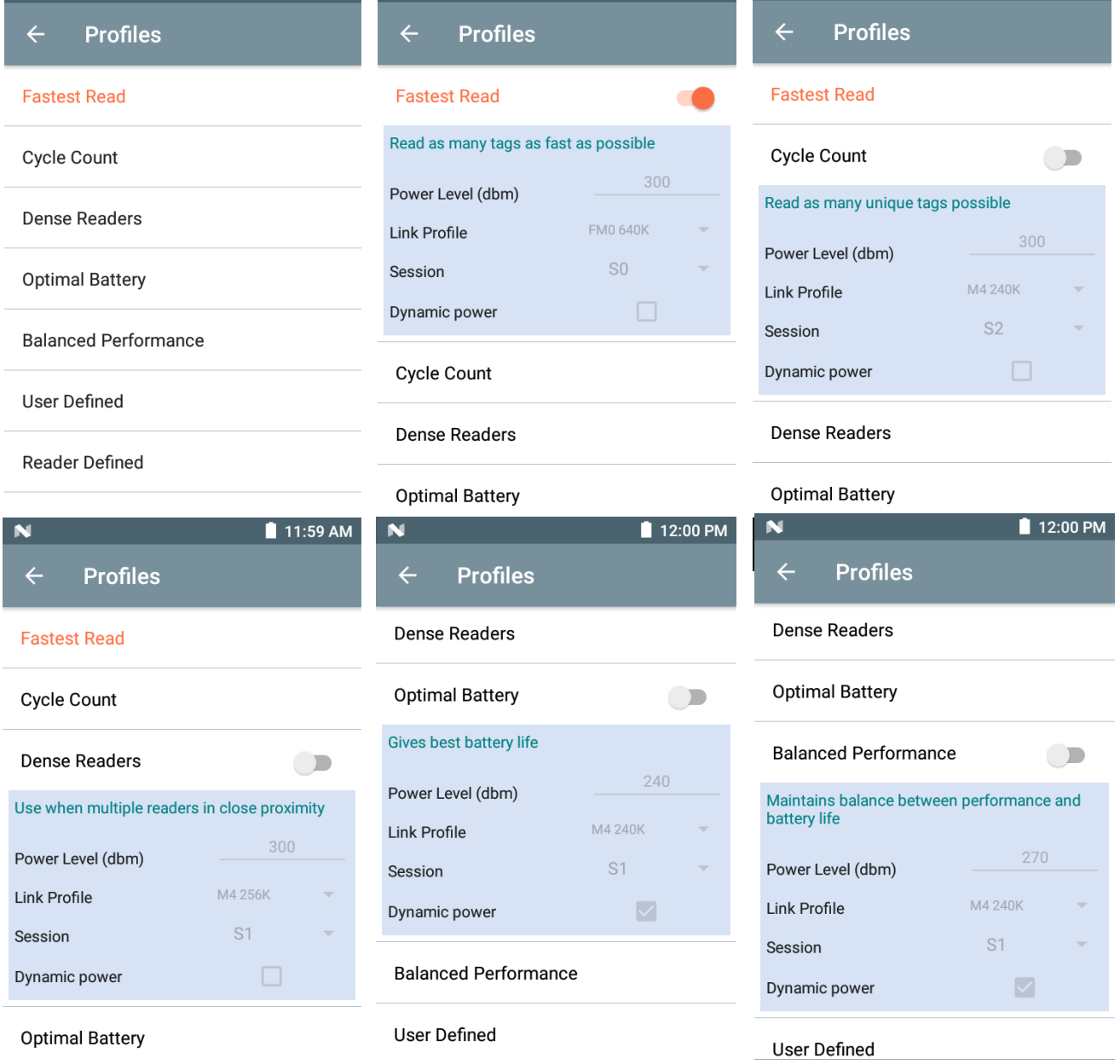

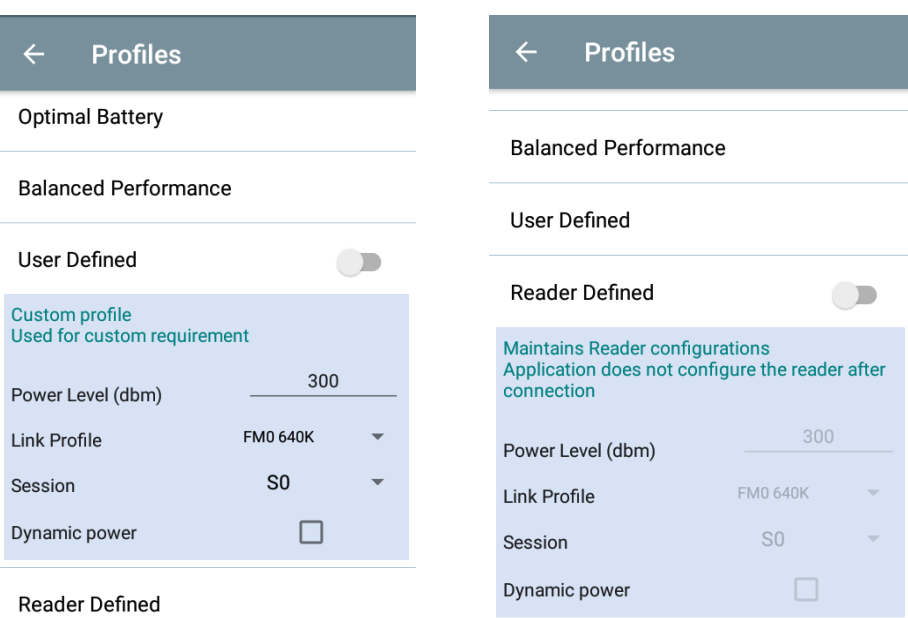

## **고급 리더 설정**

#### **안테나**

안테나 화면에 액세스하려면 다음으로 이동하십시오. **Settings** > **Advanced Reader Options** > **Antenna**. 안테나 화면에 다음이 표시됩니다.

**• Power Level** - 현재의 선택과 사용 가능한 출력 레벨(장치에서 보고)에 대한 텍스트 상자를 표시합니다. 기본 설정은 27.0dBm입니다(270으로 표시: 표시되는 값은 수십 dBm 단위로 표시). 일본 장치는 SKU 유형에 따라 다른 기본 출력 레벨로 설정됩니다.

DPO가 활성화된 경우 최소 출력 레벨은 3.1dBm입니다. DPO가 비활성화된 경우 최소 출력 레벨은 0dBm입니다.

**• Link Profile** - 현재의 선택을 표시하고 사용 가능한 링크 프로필(장치에서 보고)의 드롭다운 목록을 포함합니다.

링크 프로필 표시 형식은 다음과 같습니다. 초당 bis 단위의 리턴 링크 비트 데이터 속도(예: 60000 -> 60kbs), Miller 값(예: MV\_4 -> Miller 4). 따라서 프로필 이름 M4 240K(240K는 BLF가 됨) 변조 유형(PR ASK가 지원되는 유일한 유형임).

- **PIE** 값에는 단위가 없으며 최소 1500 또는 2000입니다.
- **Tari:** 수천 마이크로초 단위의 적용 가능한 Tari 값(예: 6250 -> 6.25마이크로초).

#### **그림 23** 안테나 화면

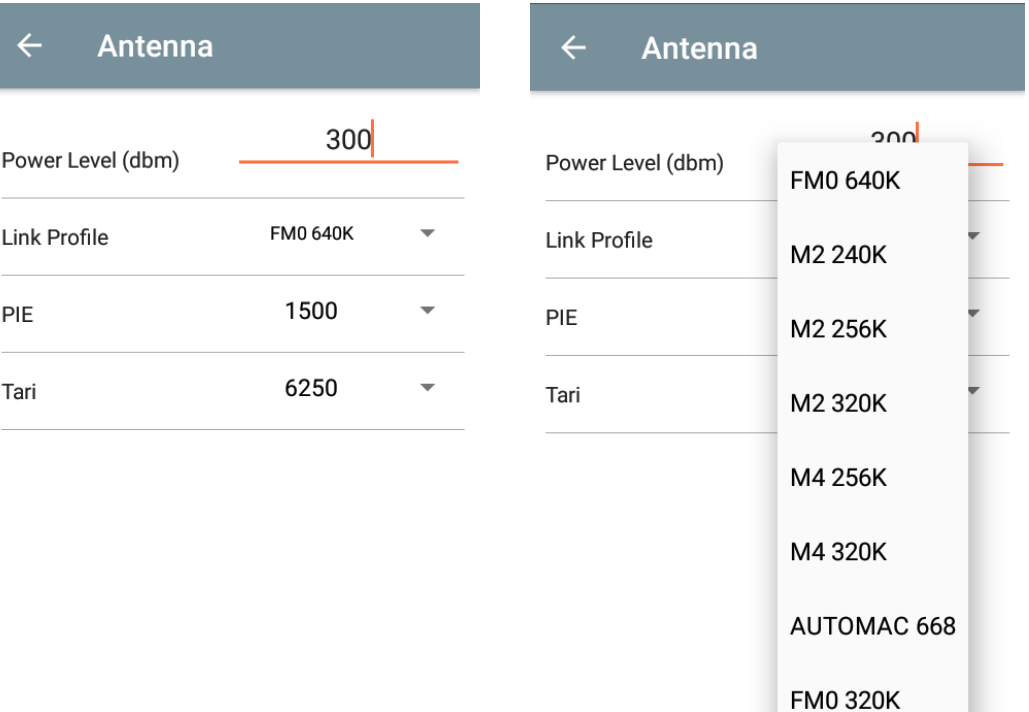

K

**참고** 리더에 연결되지 않은 경우 출력 레벨 및 링크 프로필은 비어 있습니다.

#### **싱귤레이션 제어**

싱귤레이션 제어에 액세스하려면 다음으로 이동하십시오. **Settings** > **Advanced Reader Options** > **Singulation Control** 각 안테나에 대한 싱귤레이션 제어 설정을 확인하거나 구성합니다.

- **Session**  드롭다운 목록에는 사용 가능한 세션 옵션(S0, S1, S2, S3)이 포함됩니다.
- **Tag Population** 시야각(FOV)의 예상 태그 수에 대한 숫자 값입니다. 표시되는 값은 30, 100, 200, 300, 400, 500, 600입니다.
- **Inventory State** 상태 A, 상태 B, AB 플립.
- **SL flag** ALL, DEASSERTED, ASSERTED.

#### **그림 24** 싱귤레이션 제어 화면

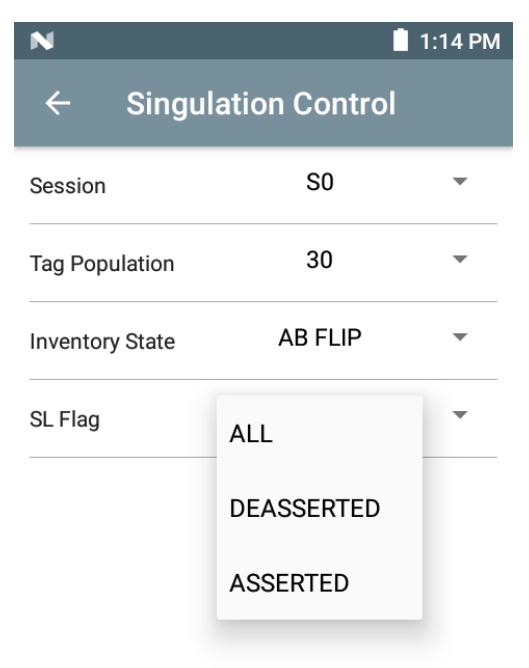

#### **시작 및 중지 트리거**

시작 및 중지 트리거 화면에 액세스하려면 다음으로 이동하십시오. **Settings** > **Advanced Reader Options** > **Start\Stop Triggers**.

**Start Trigger** 주기는 주기 입력 상자(밀리초)를 표시합니다.

**Stop Trigger Duration**, **Tag Observation** 및 **N attempts**는 숫자 값 입력 상자를 표시합니다. 모든 시간 항목은 밀리초 단위입니다.

트리거를 리더에 저장하려면 필요한 모든 세부 정보를 입력해야 합니다. 그렇지 않으면 애플리케이션이 트리거 설정을 리더에 저장하지 않습니다.

#### **그림 25** 시작 및 중지 트리거 화면

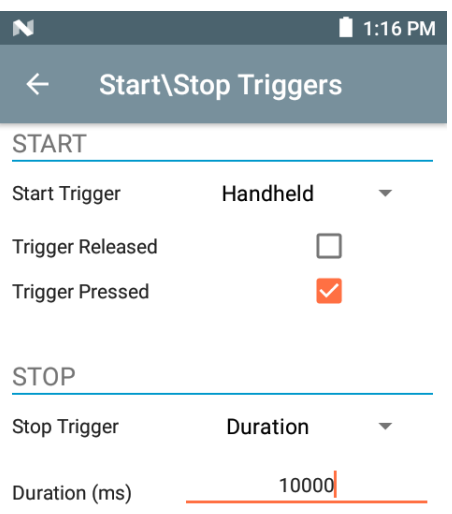

시작/중지 트리거 설정에 필요한 입력은 다음과 같습니다.

- **•** Start Trigger
	- **• Immediate**(기본값)
	- **• Hand-held Trigger Pressed** 또는 **Trigger Released** 확인란을 선택합니다.
	- **• Periodic** 시간 간격을 밀리초 단위로 입력합니다.
- **•** Stop Trigger
	- **• Immediate**(기본값)
	- **• Hand-held Trigger Pressed** 또는 **Trigger Released** 확인란을 **Timeout**(밀리초)과 함께 선택합니다.
	- **• Duration** 기간을 밀리초 단위로 입력합니다.
	- **• Tag Observation**  시간 초과(밀리초)와 함께 태그 수를 입력합니다.
	- **• N Attempts**  시간 초과(밀리초)와 함께 시도 횟수를 입력합니다.

시작 트리거 유형이 Hand-held 트리거(누름 또는 해제)로 설정된 경우, 애플리케이션은 반복 작업을 시연할 수 있는 경우 사용 사례를 보장하기 위해 작업에 대한 반복을 설정합니다.

트리거가 Hand-held로 정의된 경우, 해당 애플리케이션은 핸드헬드 트리거 동작의 즉시 트리거 유형에 대해 작동하지 않습니다.

#### <span id="page-37-0"></span>**태그 보고**

태그 보고에 액세스하려면 다음으로 이동하십시오. **Settings** > **Advanced Reader Options** > **Tag Reporting**

#### **그림 26** 태그 보고 화면

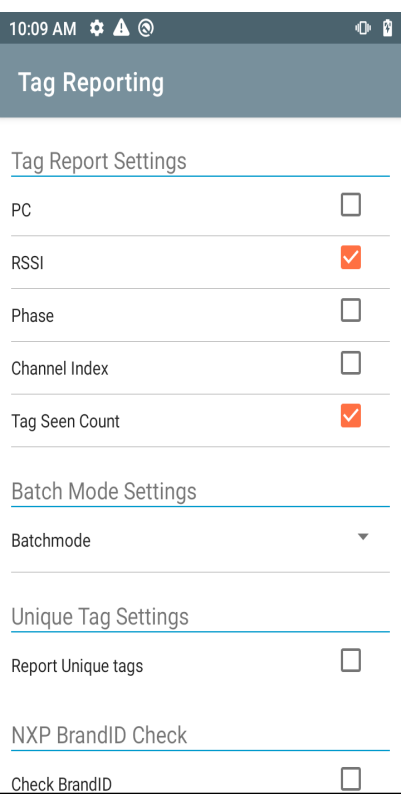

#### **표 9** 태그 보고 화면 옵션

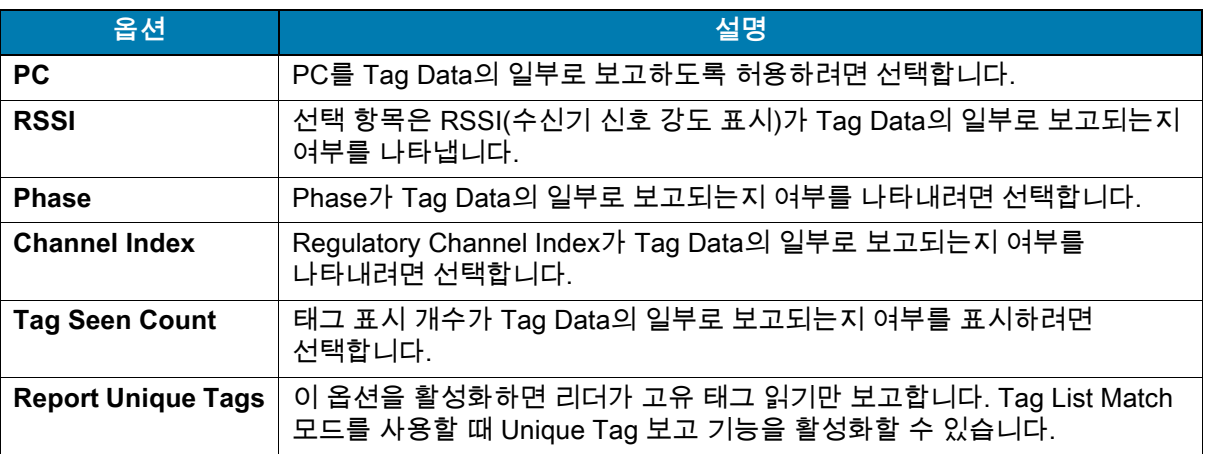

#### <span id="page-38-0"></span>**전원 관리**

이 화면은 리더에서 **DPO(Dynamic Power Optimization)**를 활성화하는 옵션을 제공합니다. DPO를 활성화하면 재고 작업 중 배터리 수명이 향상됩니다.

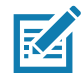

**참고 DPO**가 기본값으로 설정되어 있습니다. DPO는 자동으로 비활성화되며 작업이 완료되면 자동으로 활성화되므로 액세스 작업을 실행하거나 필터를 사용할 때 DPO를 비활성화할 필요가 없습니다.

**Dynamic Power**가 켜져 있으면 애플리케이션의 제목 표시줄에 녹색 배터리 아이콘이 나타납니다. 아이콘을 탭하면 **Battery Status** 화면이 열립니다.

전원 관리에 액세스하려면 다음으로 이동하십시오. **Settings** > **Advanced Reader Options** > **Power Management**.

#### **그림 27** 전원 관리 화면

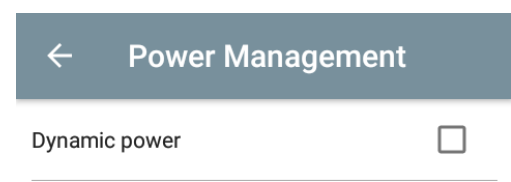

**Dynamic Power optimization config**ures the reader for best battery life and works with Pre configured settings. Dynamic Power optimization works only for inventory operation

**구성 저장**

구성 저장에 액세스하려면 다음으로 이동하십시오. **Settings** > **Advanced Reader Options** > **Save Configuration**을 선택합니다. 이 화면은 설정을 저장하고 장치에 현재 설정을 표시하는 데 사용됩니다.

장치에서 공장 출하 시 기본값으로 재설정이 수행될 때까지 설정은 장치에 저장됩니다([31페이지의 설정](#page-30-0) 참조).

재고 화면에서 태그를 선택하면 Tag Pattern 영역이 자동으로 채워집니다.

#### **그림 28** 구성 저장 화면

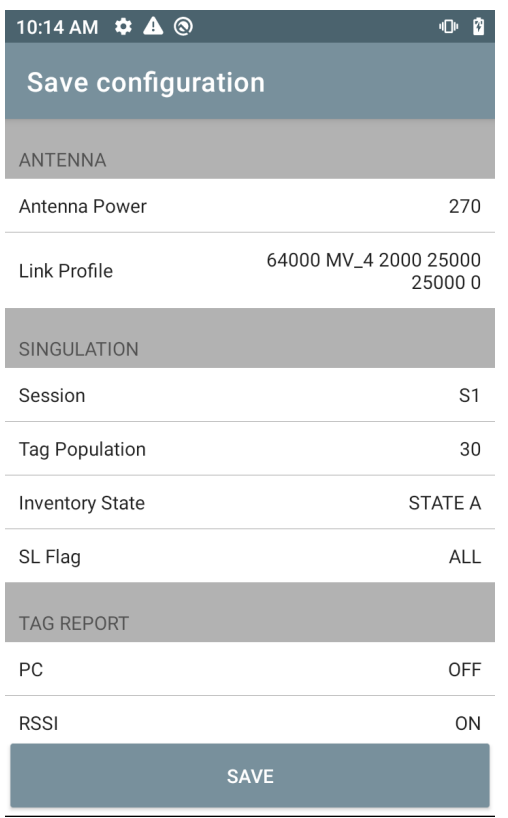

#### **액세스 제어**

#### **그림 29** 액세스 제어 화면 - 읽기/쓰기, 잠금, 종료

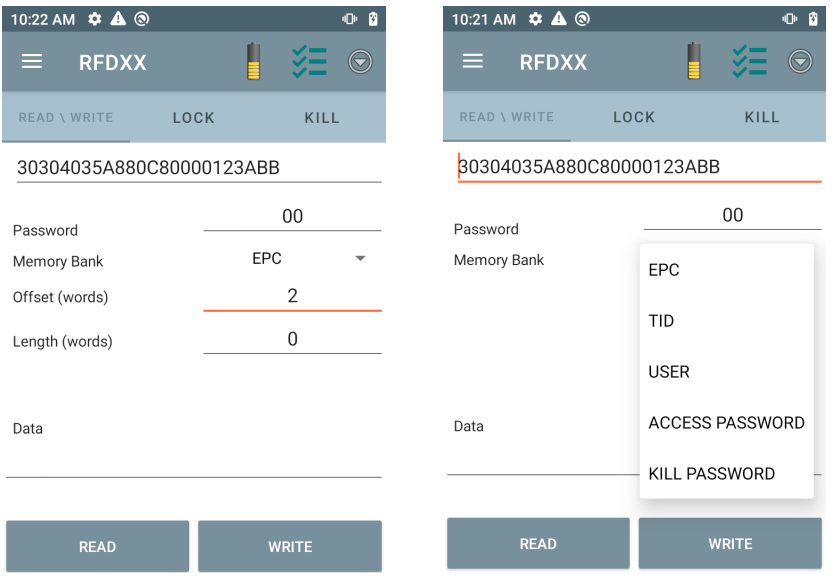

재고 화면에서 태그를 선택하면 Tag Pattern 영역이 자동으로 채워집니다.

#### **읽기/쓰기**

읽기/쓰기 액세스 작업은 오프셋 및 길이 필드가 숨겨져 있는 상태에서 단순화됩니다. 사용자는 기타/고급 옵션 아이콘을 탭하여 오프셋 및 길이 필드를 볼 수 있습니다. 고급 옵션을 숨기려면 아이콘을 다시 탭합니다.

메모리 뱅크 옵션은 이제 메모리 뱅크의 직접 관심 영역을 선택할 수 있는 확장된 메뉴 옵션을 제공합니다. 이렇게 하면 오프셋 및 길이 등을 입력할 필요가 없습니다.

**읽기/쓰기**

읽기/쓰기 옵션은 다음과 같습니다.

- **Tag ID와 Password** 값은 16진수입니다. 태그 ID가 편집됩니다.
- **Memory Bank options**  EPC, TID, USER, PC 및 CRC, 액세스 암호, 종료 암호.
- **Offset** 및 **Length** 값은 16비트 단어로 되어 있습니다. 이것은 **Advanced Options** 아이콘을 탭해야만 사용할 수 있습니다. 표시 여부를 전환하려면 **Advanced Options**을 다시 탭합니다.
- **Access operation** 화면은 편집된 태그 ID를 유지합니다.

**잠금**

잠금 권한 옵션은 다음과 같습니다.

- **•** Read 및 Write
- **•** Permanent Lock
- **•** Permanent Unlock
- **Unlock**

#### **중단**

태그를 영구적으로 사용할 수 없게 렌더링합니다. **Kill Password**를 제공해야 합니다.

# <span id="page-42-0"></span>**애플리케이션 설정**

**Settings** 화면에서 **Application**을 선택합니다.

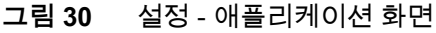

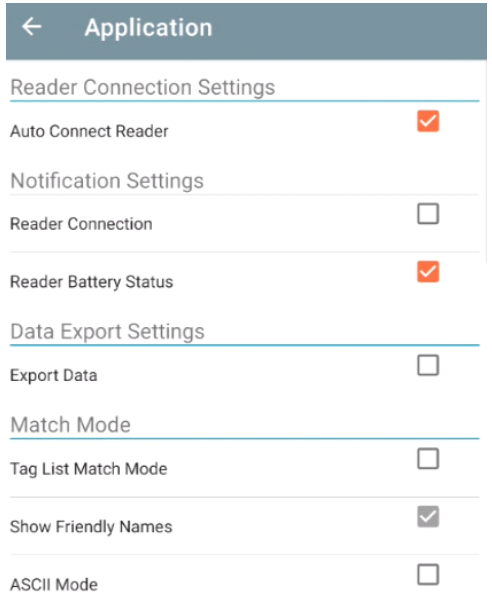

### **표 10** 애플리케이션 설정

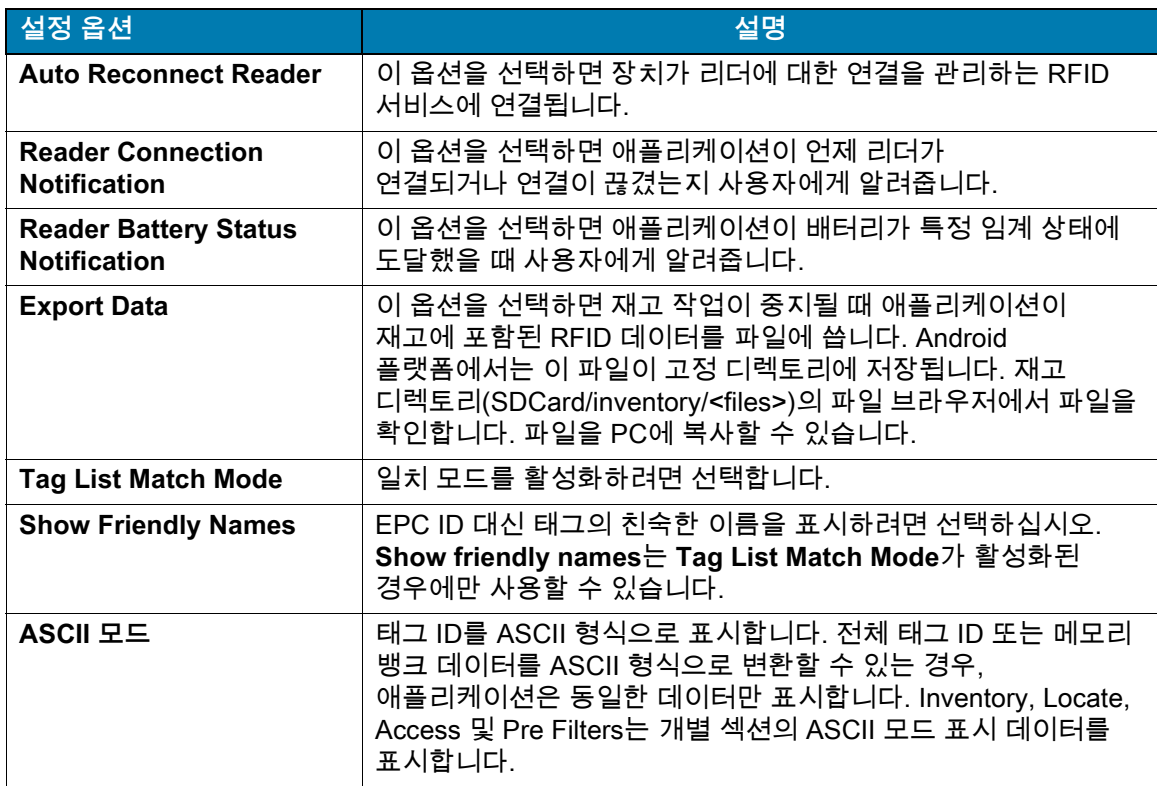

# <span id="page-43-0"></span>**123RFID 데스크톱 애플리케이션**

123RFID 데스크톱은 RFD40 표준 RFID Sled를 위한 설정 및 최적화 도구입니다. 이 섹션에서는 애플리케이션 및 해당 기능에 대해 설명합니다.

# <span id="page-43-1"></span>**123RFID 데스크톱 기능**

- **•** Connect(연결) 사용자가 로컬 서브넷 또는 USB 포트에서 리더를 검색할 수 있습니다.
- **•** Read(읽기) 사용자가 재고를 시작하고, 태그 읽기 및 정렬에 대한 요약 메트릭을 보고, 태그 데이터를 필터링하고 내보낼 수 있습니다. 안테나를 선택하고 출력 레벨을 설정하여 재고 구축을 시작합니다.
- **•** Configure(구성) 사용자가 리더 및 안테나 설정을 구성할 수 있습니다. 설정을 파일에 또는 인쇄 보고서로 저장할 수 있습니다.
- **•** Firmware(펌웨어) 사용자가 최대 5개의 장치에서 펌웨어를 업데이트할 수 있습니다.

<span id="page-44-0"></span>사용자는 **Find Readers** 버튼을 클릭하거나, IP, 호스트 이름 또는 COM 포트를 입력하고 **Connect**를 클릭하여 로컬 서브넷에서 또는 USB 포트를 통해 리더를 찾을 수 있습니다.

**그림 31** 어댑터 설치

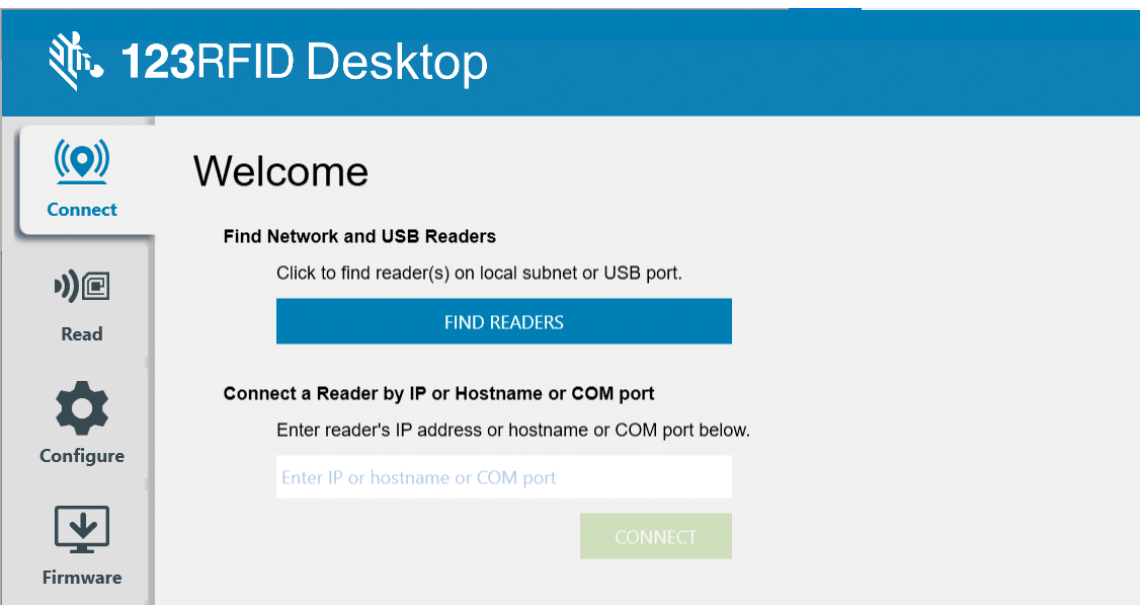

네트워크에서 리더를 검색하려면 애플리케이션의 Available Readers 섹션을 보고 연결된 행 중 하나에서 Connect를 클릭하여 지정된 리더에 연결합니다.

#### **그림 32** 리더 검색

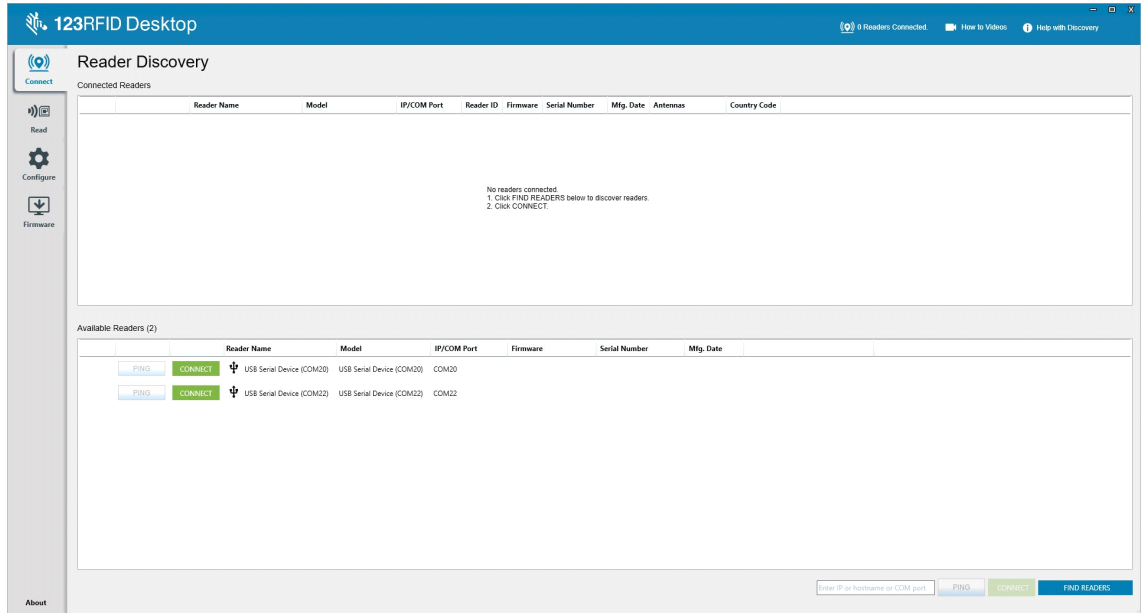

<span id="page-45-0"></span>**읽기**

사용자가 읽기 기능을 통해 재고를 시작할 수 있습니다. 사용자는 태그 읽기에 대한 요약 메트릭을 리더로 보고, 태그 데이터를 정렬, 필터링 및 파일로 내보낼 수 있습니다. 안테나를 선택하고 재고 조사를 위해 출력 레벨을 설정합니다.

#### **그림 33** 데이터 보기

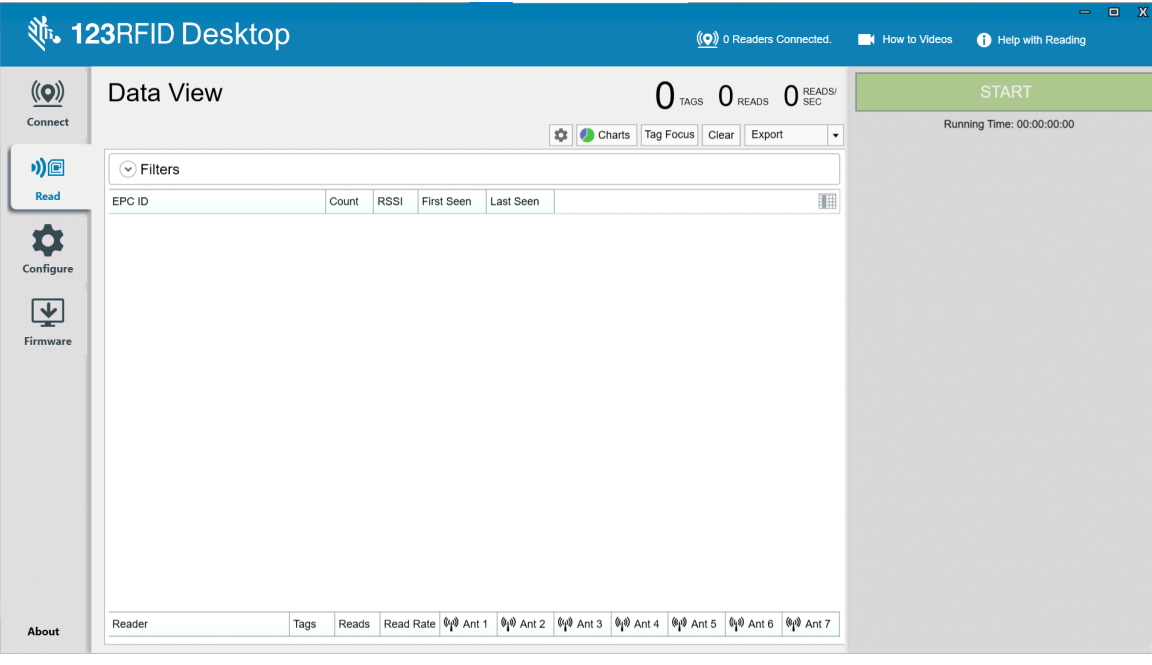

**Start** 버튼을 클릭하여 태그 읽기 및 재고 기록을 시작합니다.

#### **그림 34** 재고 보기

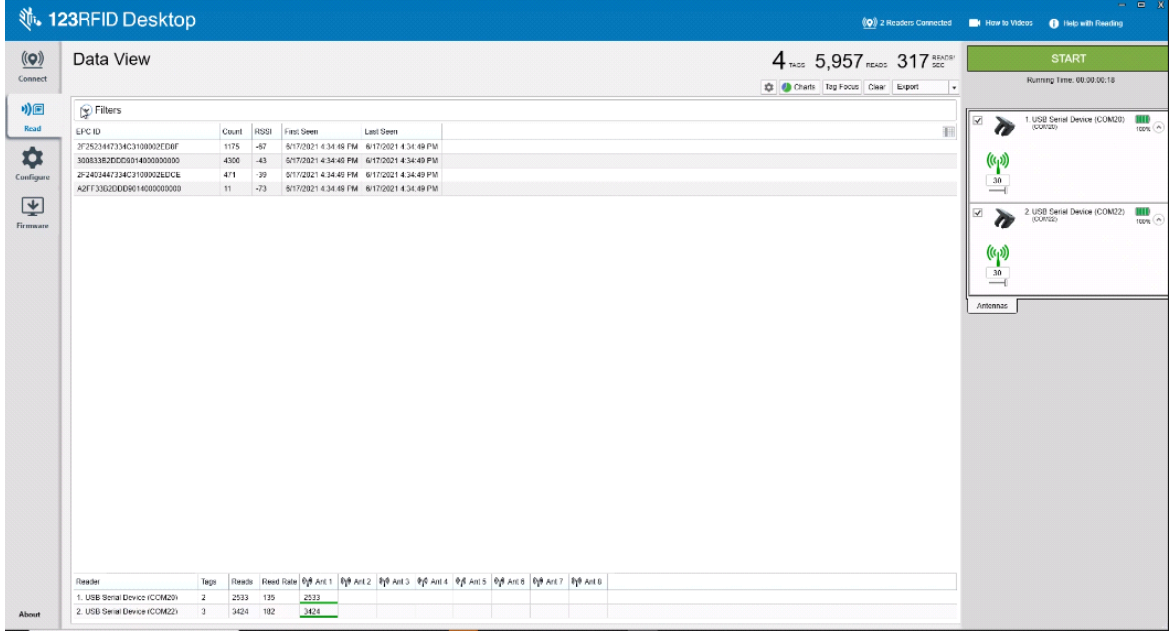

오프라인 보기를 위한 재고 데이터 다운로드:

- **1.** Export 버튼을 클릭하여 Excel로 태그 데이터를 내보냅니다.
	- **a.** Export Summary Excel의 Read 화면에 표시된 모든 태그 읽기의 스냅샷을 저장합니다.
	- **b.** Export History Excel에서 태그 읽기를 위해 타임라인 데이터를 저장합니다.

특정 태그에 대한 액세스 작업 정보를 편집하려면 관련 태그 행을 선택하고 두 번 클릭합니다.

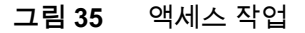

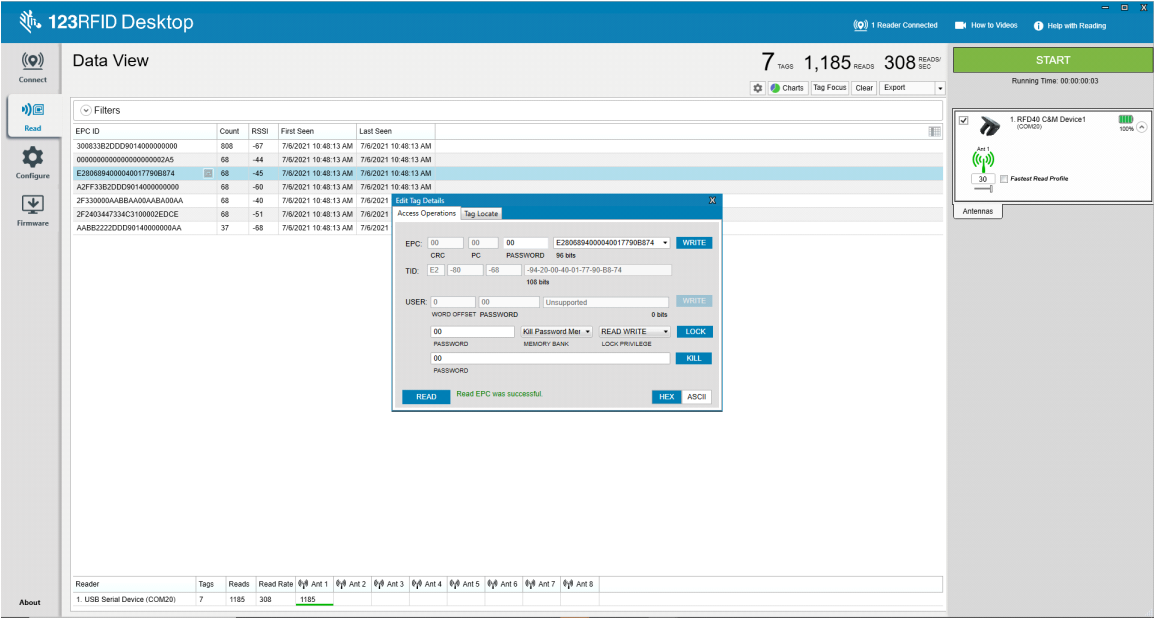

특정 태그 위치 세부 정보에 액세스하려면 **Tag Locate** 탭을 클릭합니다.

#### **그림 36** 태그 찾기

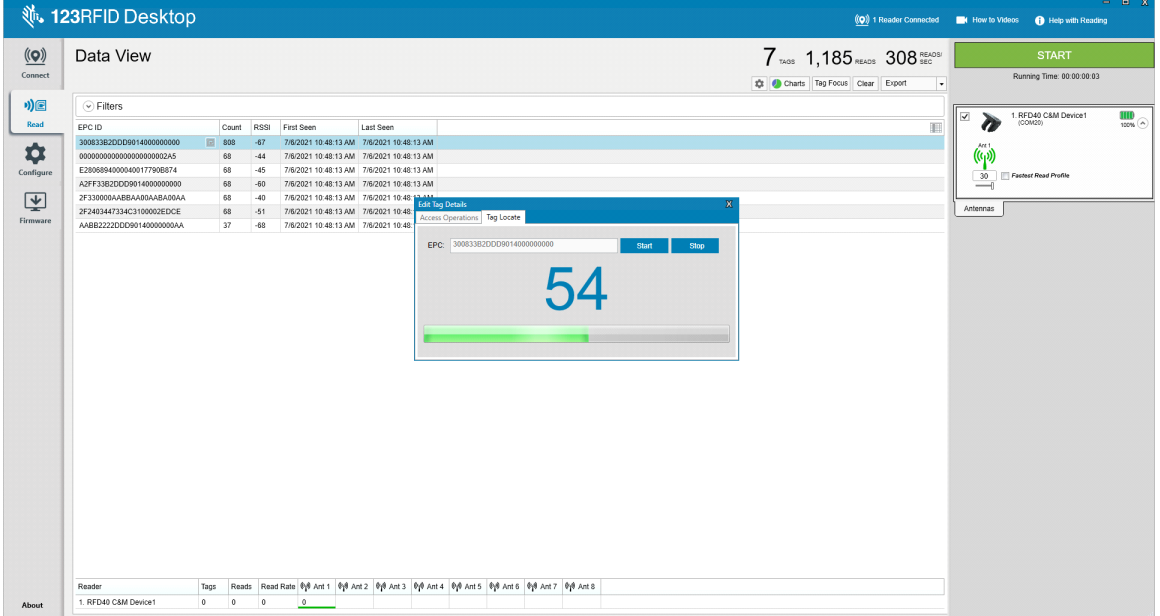

# <span id="page-47-0"></span>**리더 구성**

Reader Configuration 마법사는 리더 및 안테나 설정을 구성하고 즉시 저장합니다. 사용자는 PC에서 파일에 설정을 저장하거나 보고서를 인쇄할 수도 있습니다.

- **1. Edit Configuration on Reader**를 클릭해 리더의 설정을 편집하고 마법사를 이용하여 다음을 수행합니다.
	- **•** 리더 및 연결된 안테나에 이름을 지정합니다.
	- **•** 안테나를 설정하거나 설정을 기본값으로 재설정합니다.
	- **•** 리더의 지역 구성을 변경합니다.
	- **•** GPIO(General Purpose Input/Output) 액세서리를 위해 재고 및 출력 결과의 트리거 시점에 대한 규칙을 만듭니다.
	- **•** 파일에 구성을 저장/인쇄합니다.
- **2. Load a Saved Configuration File to Reader**를 클릭하여 PC에서 다른 연결된 리더로 저장된 구성 파일을 로드합니다.

**그림 37** 구성 설정

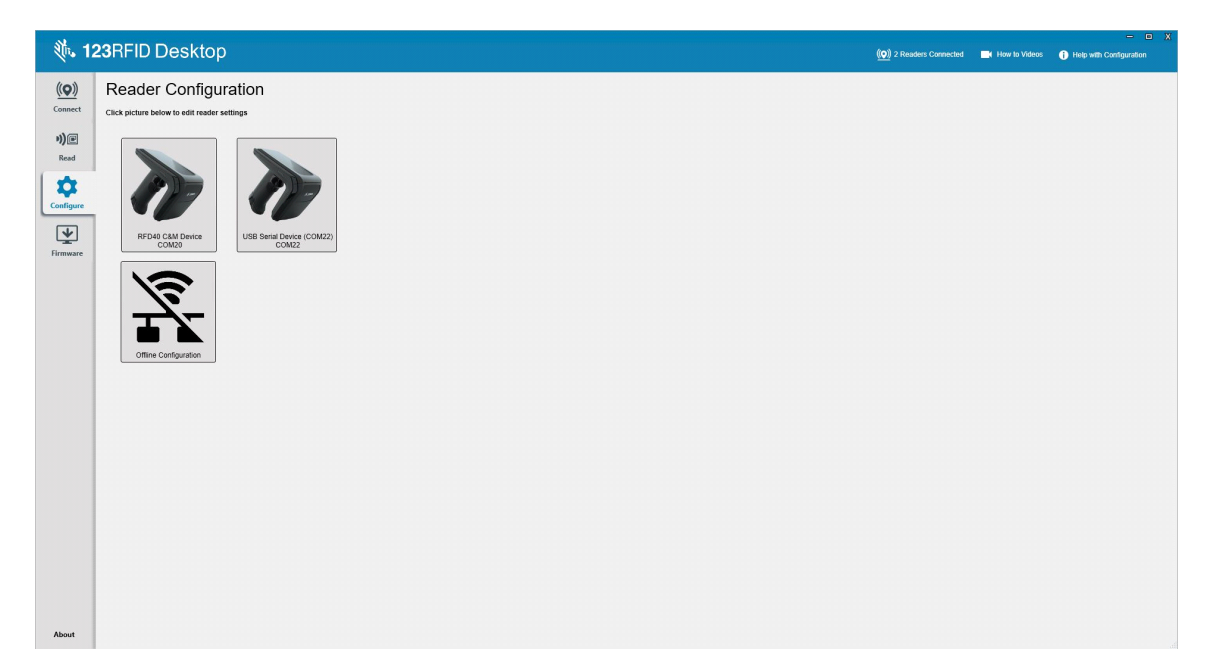

# <span id="page-48-0"></span>**리더 이름**

이름 화면의 양식 필드를 작성해 설명을 추가하거나 리더의 이름을 지정합니다.

**그림 38** 이름 화면

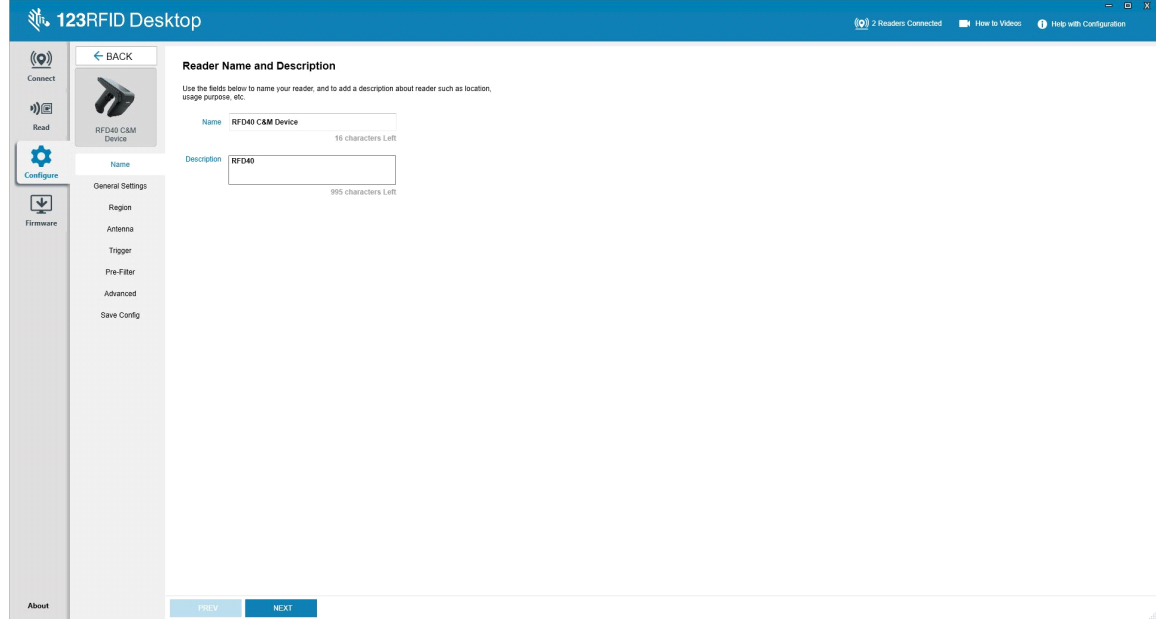

## <span id="page-48-1"></span>**일반 매개 변수 설정**

구성 가능한 일반 매개변수 설정에는 트리거 모드(RFID 또는 바코드), 알림음 음량(고음/중음/저음/무음), 동적 전력(활성화 또는 비활성화) 및 고유 태그 보고(활성화 또는 비활성화)가 포함됩니다.

**그림 39** 일반 설정

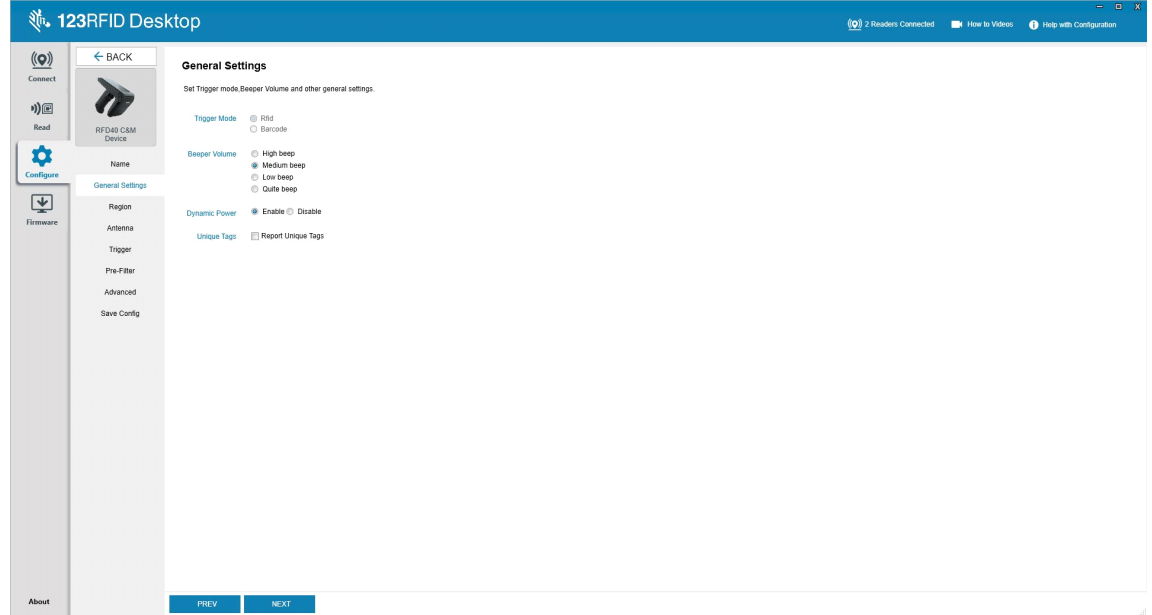

# <span id="page-49-0"></span>**지역 구성**

리더가 사용될 지역을 설정하려면 드롭다운 메뉴에서 Region of Operation을 선택합니다. 그런 다음 관련 확인란을 클릭하여 적절한 채널을 선택합니다.

리더가 올바른 사용 지역에 구성되었는지 확인합니다. 다른 지역에 장치를 구성하는 것은 불법입니다.

**그림 40** 지역 구성

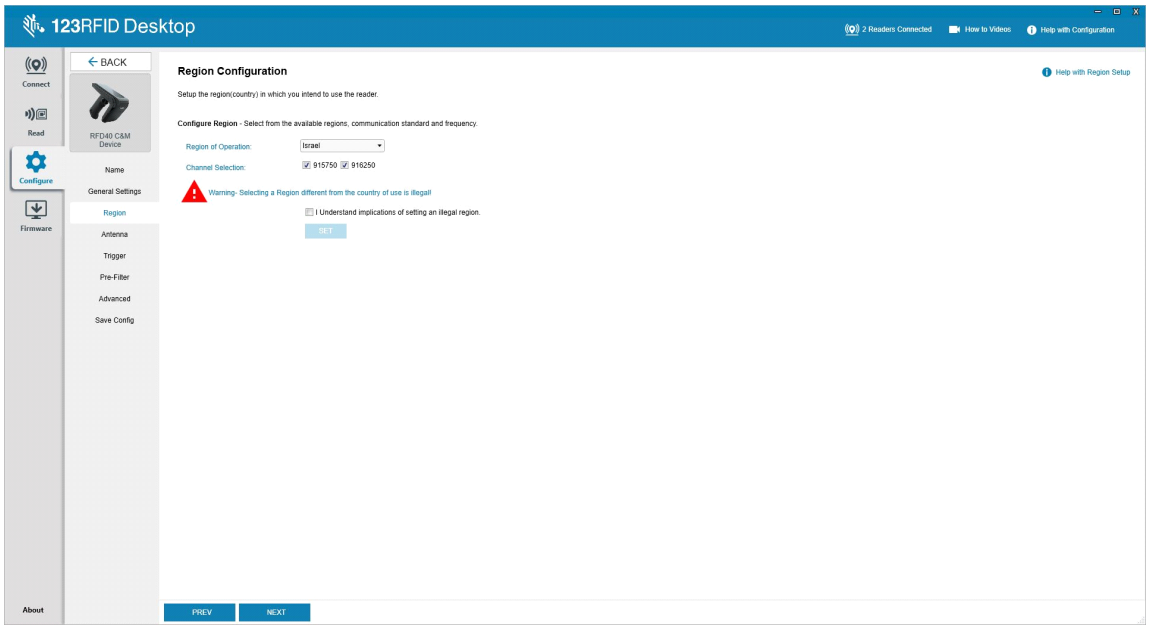

# <span id="page-50-0"></span>**안테나 구성**

안테나의 이름과 색상을 구성하고, Select for Reads를 활성화 또는 비활성화하고, 전원(dBm)을 조정하고, Antenna Port Settings를 사용하여 다른 RF 모드를 활성화합니다.

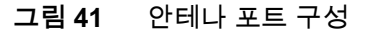

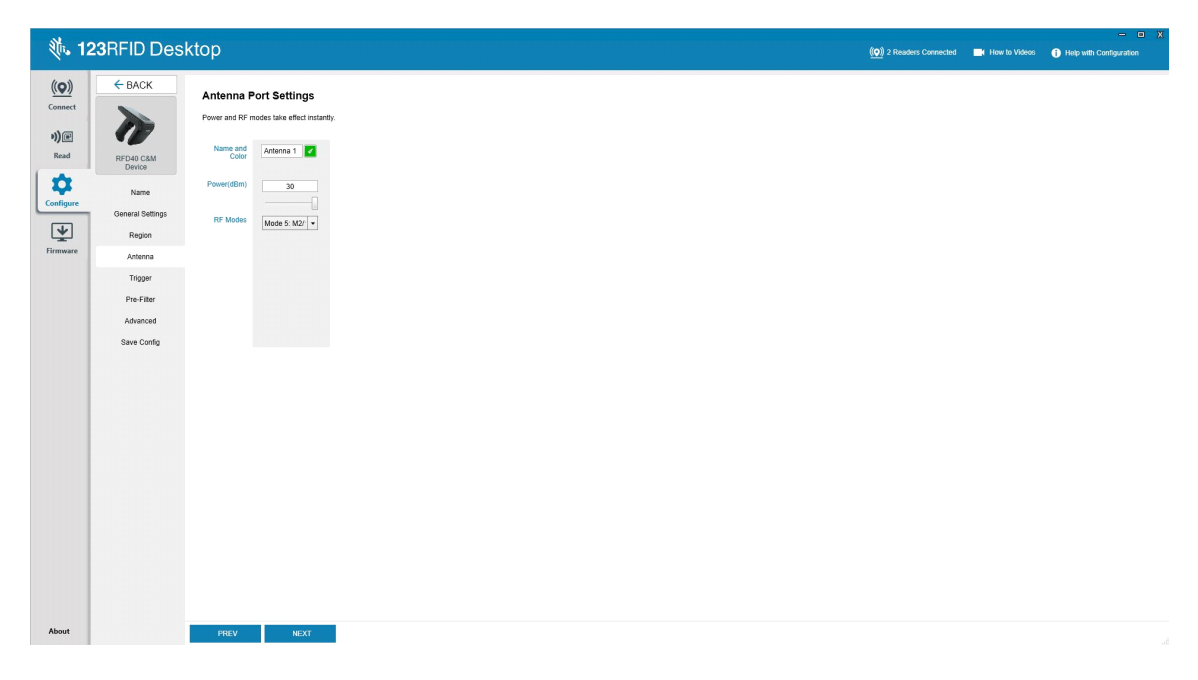

# <span id="page-51-0"></span>**트리거 구성**

장치에 태그 읽기 시작을 표시하는 트리거는 누르는 Start 버튼 종류, 핸드헬드 트리거를 누른 시점 또는 지정된 시간(ms) 이후 등과 같은 특정 이벤트 중에 발생하도록 구성할 수 있습니다.

장치에 태그 읽기 중지를 표시하는 트리거는 Stop 버튼을 누르는 시점, 지정된 태그 읽기의 양, 지정된 시간(ms), 특정 수의 재고 라운드 완료 또는 핸드헬드 트리거 해제 시점 등과 같은 특정 이벤트 후에 발생하도록 구성할 수 있습니다.

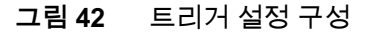

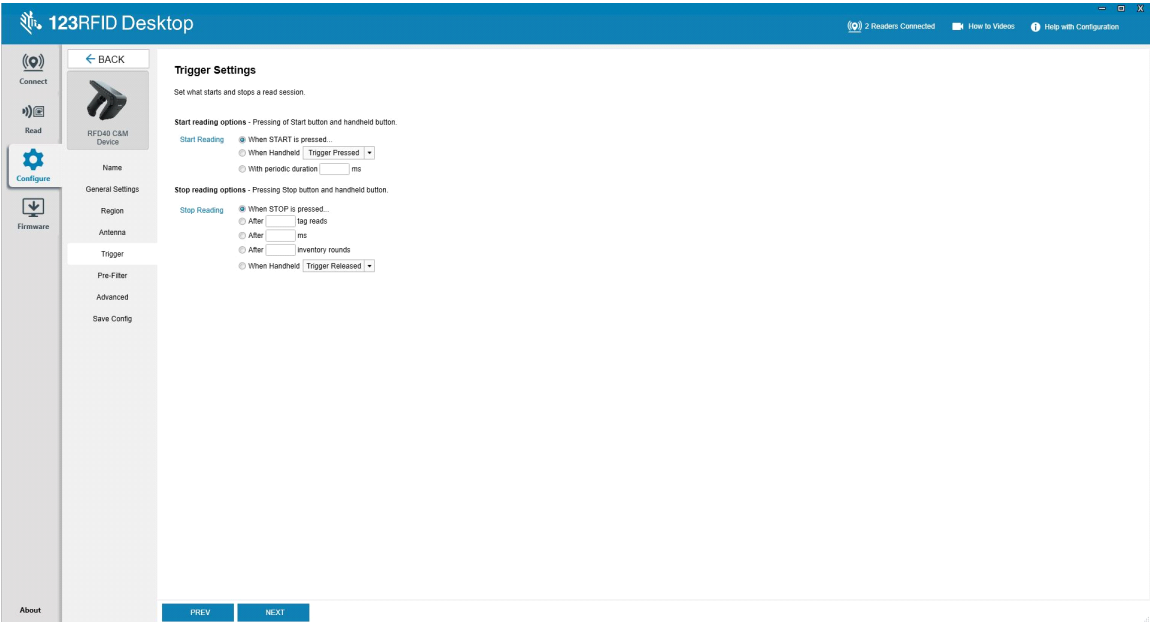

# <span id="page-52-0"></span>**사전 필터 구성**

먼저 확인란을 클릭하여 필터를 활성화하여 사전 필터를 구성합니다. 그런 다음 태그 패턴 필드에 데이터를 입력하고, 관련 드롭다운 메뉴에서 대상, 메모리 및 작업을 선택합니다. 마지막으로 양식 필드에 오프셋을 입력하고 Next를 클릭합니다.

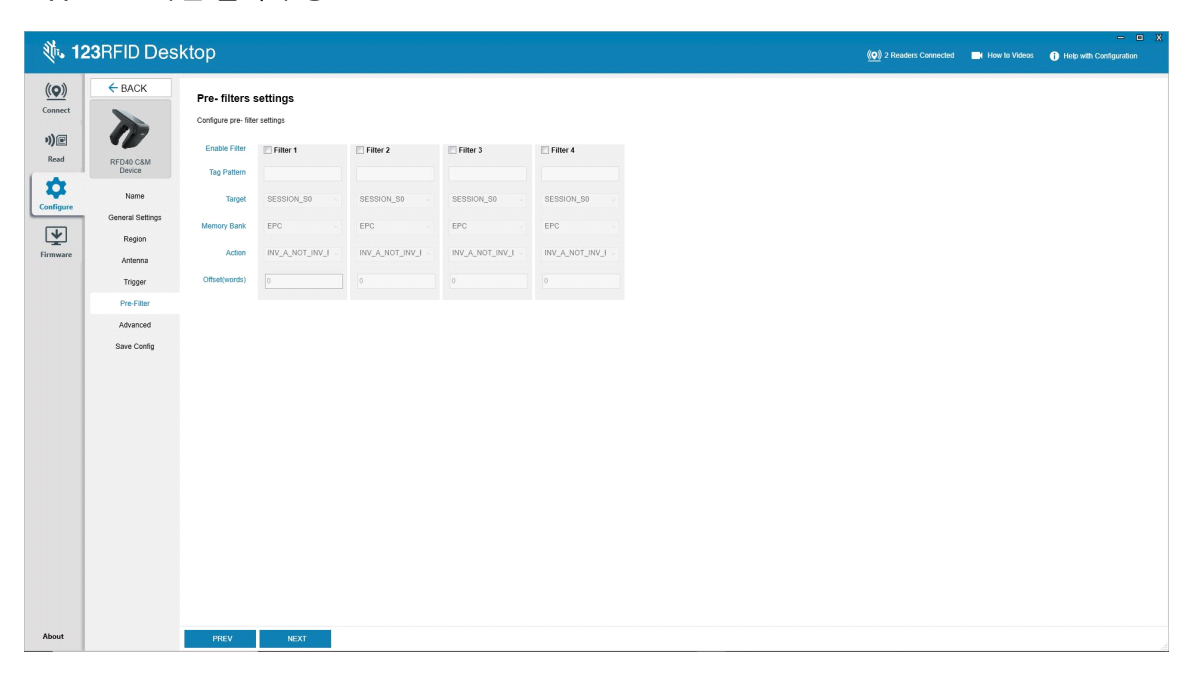

#### **그림 43** 사전 필터 구성

# <span id="page-53-0"></span>**고급 구성 설정**

Enable Editing of Advanced Settings를 누른 다음 드롭다운 메뉴에서 안테나 싱귤레이션을 선택하고, State Aware 옵션을 선택한 다음, Tag Population Estimate를 결정합니다. Sync를 클릭하여 변경 사항을 저장하고 구성 워크플로를 완료합니다.

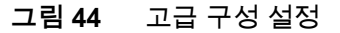

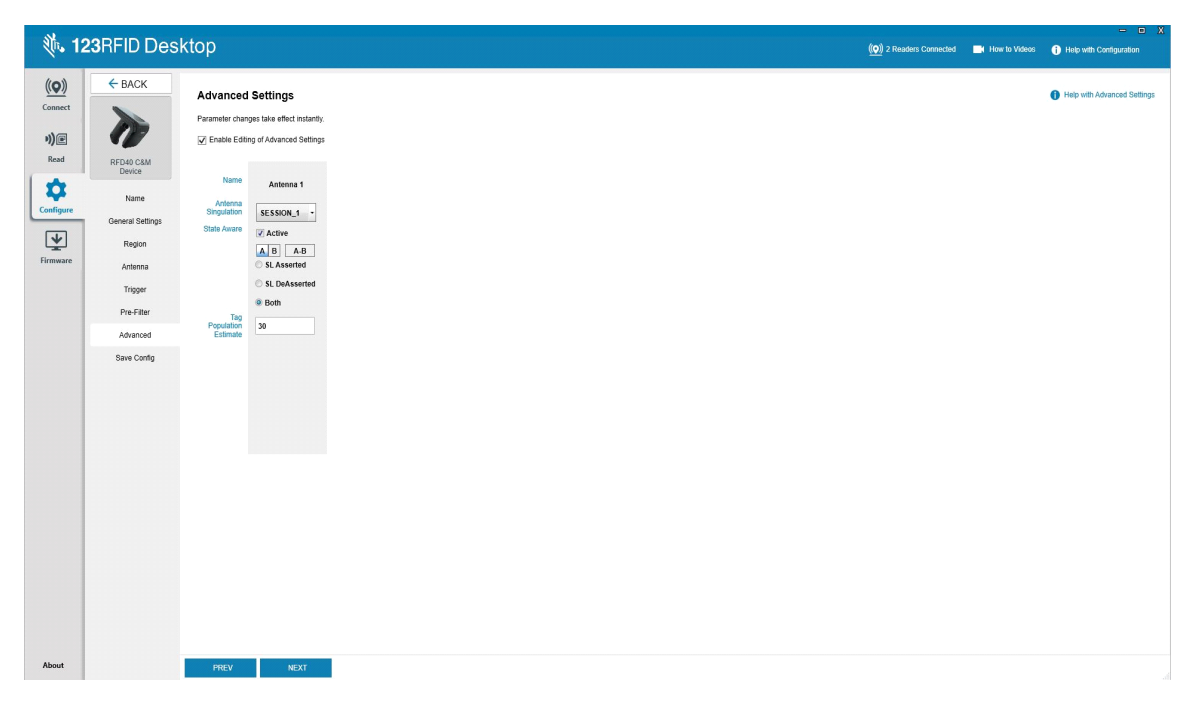

# <span id="page-54-0"></span>**구성 저장 및 인쇄**

구성 파일을 PC에 저장하거나, 안테나 설정을 리더에 푸시하거나, 구성 워크플로의 마지막에 안테나 설정을 기본 설정으로 재설정합니다.

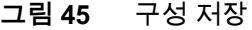

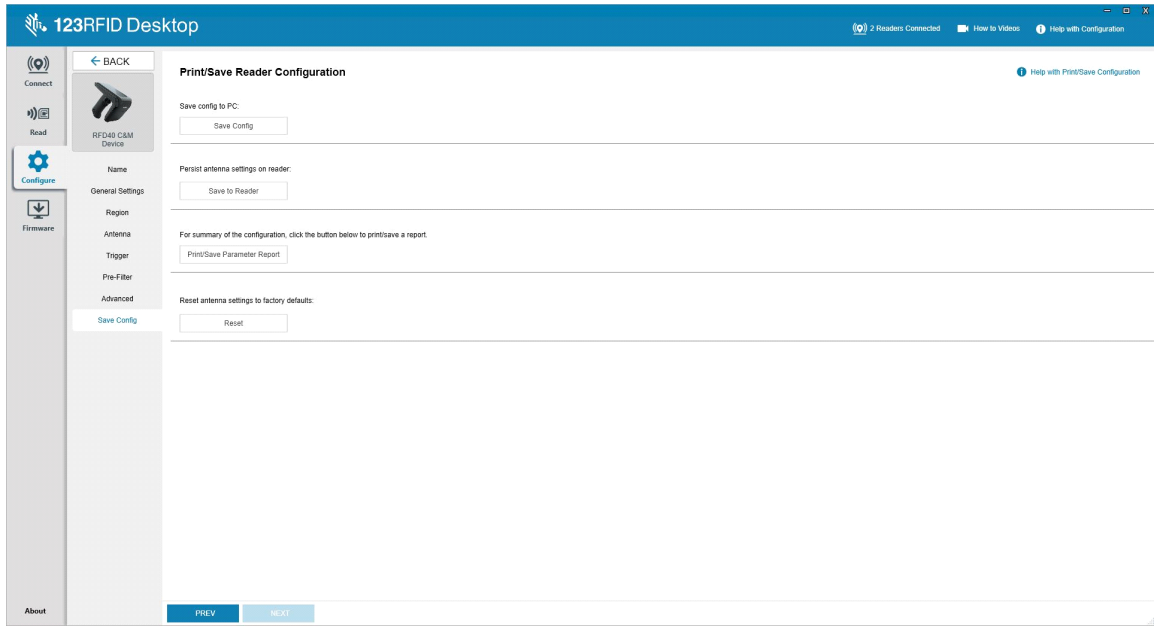

# <span id="page-55-0"></span>**펌웨어 관리**

최대 5개의 장치에서 리더 펌웨어를 동시에 업데이트하려면 관련 확인란을 클릭하여 표에서 장치를 선택하고 **Update Firmware** 버튼을 클릭합니다.

**그림 46** 업데이트할 장치 선택

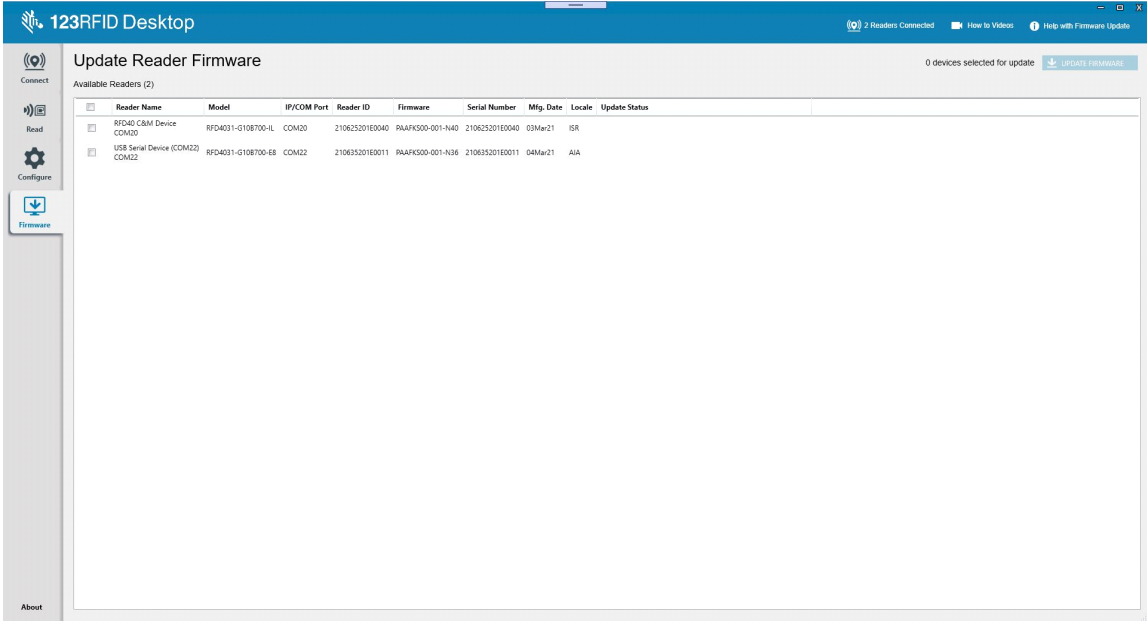

그러면 Reader Firmware Update 창이 표시됩니다. Browse를 클릭하여 선택한 장치에서 활성화할 펌웨어 버전을 선택합니다.

#### **그림 47** 펌웨어 업데이트 선택

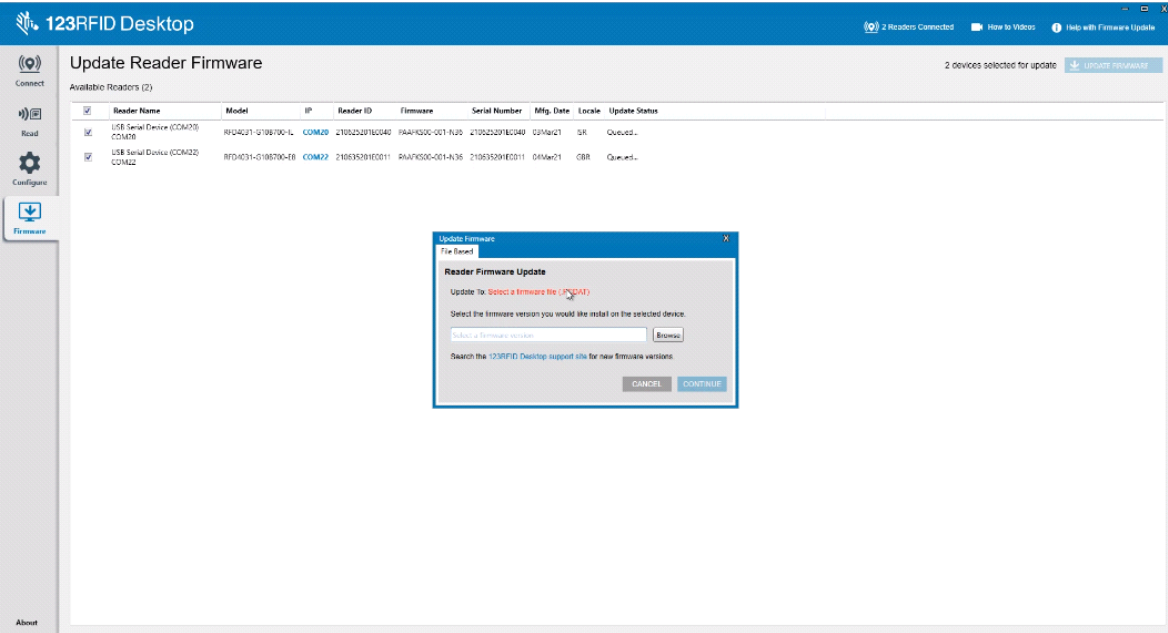

펌웨어 파일을 선택하면 업데이트가 시작되고 해당 리더 옆의 진행률 표시줄에 업데이트의 완료율이 표시됩니다.

#### **그림 48** 펌웨어 업데이트 진행률

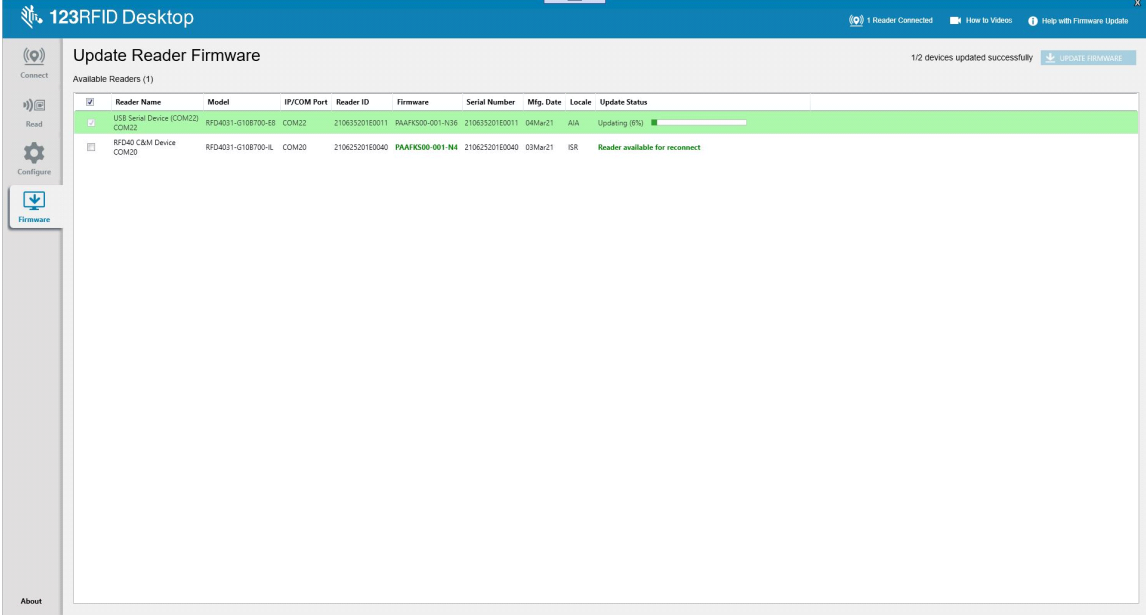

# <span id="page-57-0"></span>**유지관리 및 기술 사양**

이 장에서는 Sled 유지관리, 문제 해결 및 기술 사양에 대해 안내합니다.

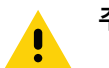

**주의:** 눈 보호 기구를 항상 착용하십시오.

사용하기 전에 압축 공기와 알코올 제품에 대한 경고 라벨을 읽어보십시오.

건강상의 이유로 인해 다른 용액을 이용해야 하는 경우 Zebra에 자세한 정보를 문의하십시오.

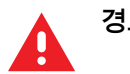

**경고:** 뜨거운 기름이나 기타 가연성 액체에 제품이 닿지 않도록 하십시오. 만약 닿을 경우, 장치의 플러그를 뽑고 다음 지침에 따라 제품을 즉시 세척하십시오.

# <span id="page-57-1"></span>**유지관리**

- - **중요** 미리 적신 천을 사용하고 액체 클리너가 고이지 않도록 하십시오.

**<sup>1</sup>** 차아염소산나트륨(표백제) 기반 클리너를 사용할 때는 다음 사항을 준수해야 합니다.

- 장치 전용입니다. 크래들에는 사용하지 마십시오.
- 항상 제조업체의 권장 지침을 따르십시오. 작업 시 장갑을 사용하고 장치를 사용할 때 장기적인 피부 접촉을 피하기 위해 젖은 천을 사용하여 잔여물을 제거하십시오.
- 차아염소산나트륨의 강력한 산화 특성으로 인해 장치가 액체 상태의 이 화학 물질에 노출된 지위 (닦고난 그 트리 전 기 공항 전기 시작 기 기 기 기 시 정도 시기 구시 정도 보기 표현이 보고 있다.<br>경우(닦기 포함) 전기 접촉부를 비롯한 장치의 금속 표면이 산화(부식)될 수 있으므로, 이를 피해야<br>합니다. 이러한 유형의 소독제가 장치의 금속 부분과 접촉한 경우, 청소 단계 후에 즉시 젖은 천을<br>사용하여 잔여물을 제거하는 것이 중요합니다.

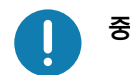

**중요** 장치의 손상을 방지하려면 아래에 나열된 승인된 세척제와 소독제만 사용하십시오. 승인되지 않은 세척제 또는 소독제를 사용하면 보증이 무효화될 수 있습니다.

## <span id="page-57-2"></span>**알려진 유해 성분**

다음 화학 물질은 Zebra 장치의 플라스틱을 손상하는 것으로 알려져 있으므로 장치와 접촉해서는 안 됩니다.

- **•** 아세톤
- **•** 암모니아 용액
- **•** 수성 또는 알코올성 알칼리 용액
- **•** 방향족 및 염소화 탄화수소
- **•** 벤젠
- **•** 석탄산
- **•** 아민 또는 암모니아 화합물
- **•** 에타놀아민
- **•** 에테르
- **•** 케톤
- **•** TB-리조폼
- **•** 톨루엔
- **•** 트리클로로에틸렌

### <span id="page-58-0"></span>**승인된 클리너**

- **•** 이소프로필 알코올 70%(천 포함)
- **•** 10% 표백제(차아염소산나트륨 0.55%) 및 90% 용액
- **•** 3% 과산화수소 및 97% 용액
- **•** 주방용 중성 세제

### <span id="page-58-1"></span>**Sled 청소**

출력 창을 정기적으로 청소해야 합니다. 창이 지저분하면 스캔의 정확성이 영향을 받을 수 있습니다. 연마재가 창에 닿지 않도록 하십시오.

장치를 청소하려면:

- **1.** 위에 나열된 승인된 세제 중 하나로 부드러운 천을 적시거나 미리 적신 천을 사용하십시오.
- **2.** 전면, 후면, 측면, 상단, 하단 등 모든 표면을 부드럽게 닦습니다. 용액을 장치에 직접 뿌리지 마십시오. 장치 창, 트리거, 케이블 커넥터 또는 장치의 다른 부분 주변에 액체가 고이지 않도록 주의하십시오.
- **3.** 트리거와 하우징 사이에 있는 트리거를 청소하십시오(면봉을 사용하여 좁거나 접근할 수 없는 부분을 청소함).
- **4.** 출력 창에 물이나 기타 세척액을 직접 분사하지 마십시오.
- **5.** 광학 소재(예: 안경) 청소에 적합한 렌즈용 티슈나 기타 물질로 장치 출력 창을 닦아 주십시오.
- **6.** 줄무늬가 생기지 않도록 부드러운 비마모성 천으로 청소한 후에 장치 창을 즉시 말리십시오.
- **7.** 사용 전에 공기 중에서 충분히 말리십시오.
- **8.** 커넥터:
	- **a.** 면봉의 면이 있는 끝부분을 이소프로필 알코올에 적십니다.
	- **b.** 면봉의 면이 있는 끝부분을 Zebra Sled의 커넥터에 대고 앞뒤로 3번 이상 문지릅니다. 커넥터에 면 보풀이 남지 않도록 하십시오.
	- **c.** 알코올에 적신 면봉을 사용하여 커넥터 부위 주변의 기름과 때를 제거합니다.
	- **d.** 마른 면봉을 사용하여 면봉의 면이 있는 끝부분을 커넥터에 대고 앞뒤로 3번 이상 문지릅니다. 커넥터에 면 보풀이 남지 않도록 하십시오.

# <span id="page-59-0"></span>**기술 사양**

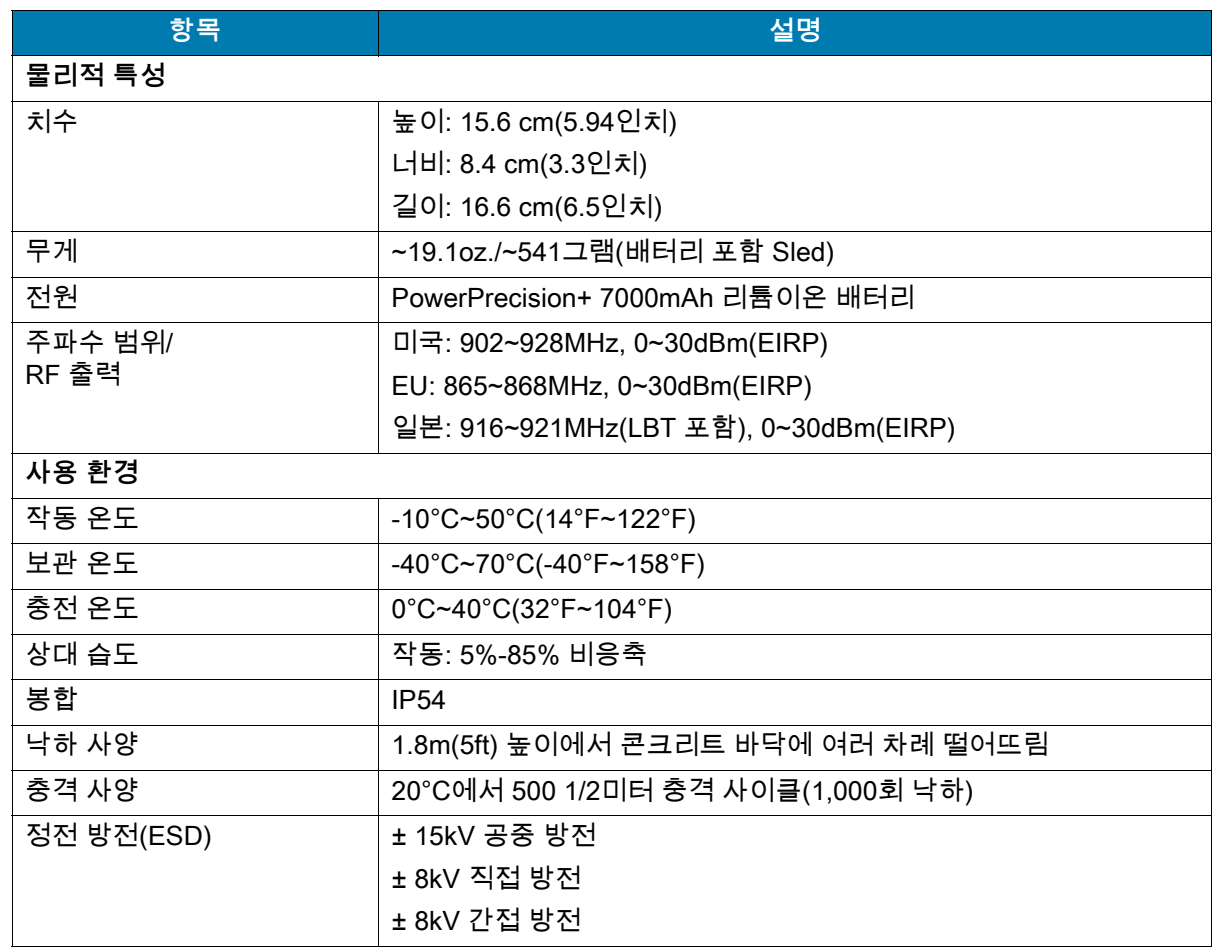

### **표 11** RFD40 RFID 표준 Sled 기술 사양

<span id="page-60-0"></span>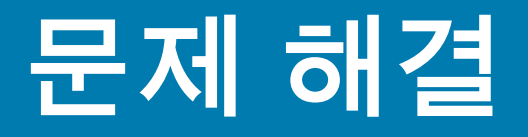

# <span id="page-60-1"></span>**문제 해결**

#### **표 12** RFD40 RFID 표준 Sled 문제 해결

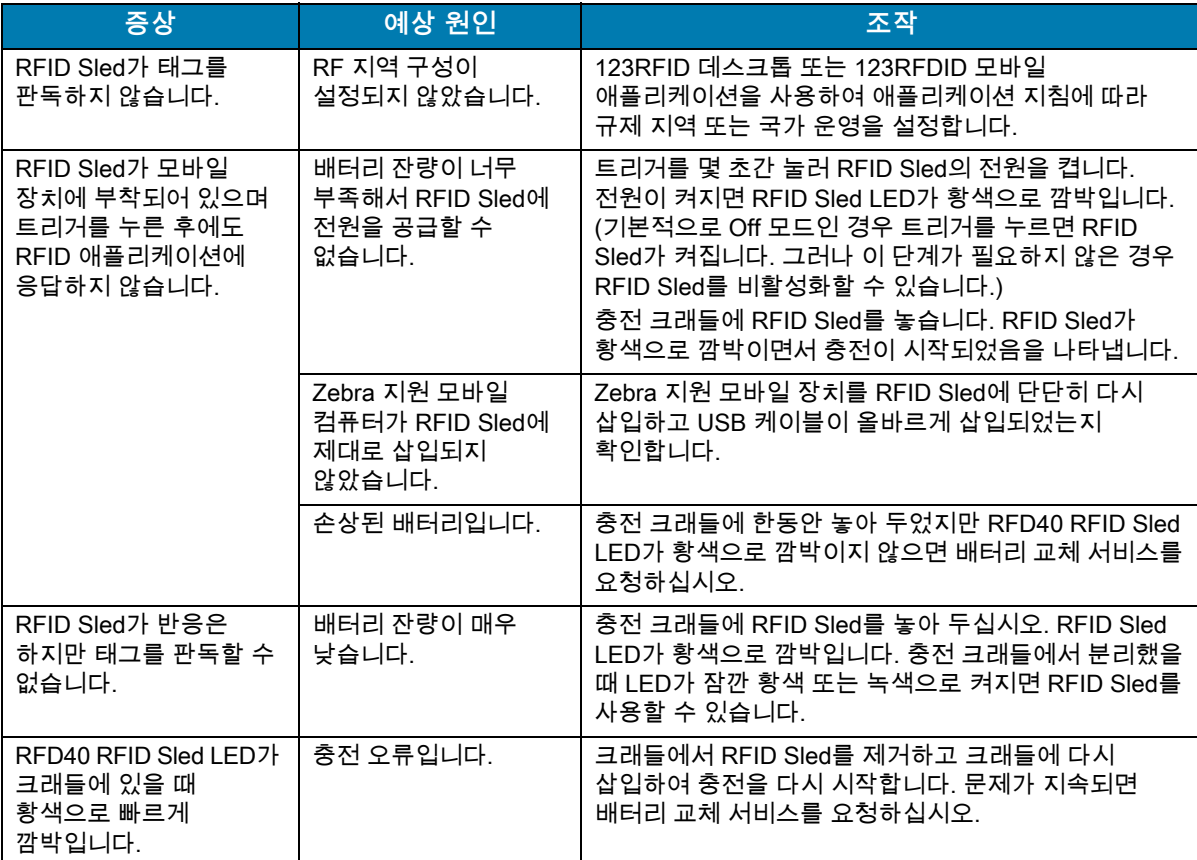

## **표 12** RFD40 RFID 표준 Sled 문제 해결 (계속)

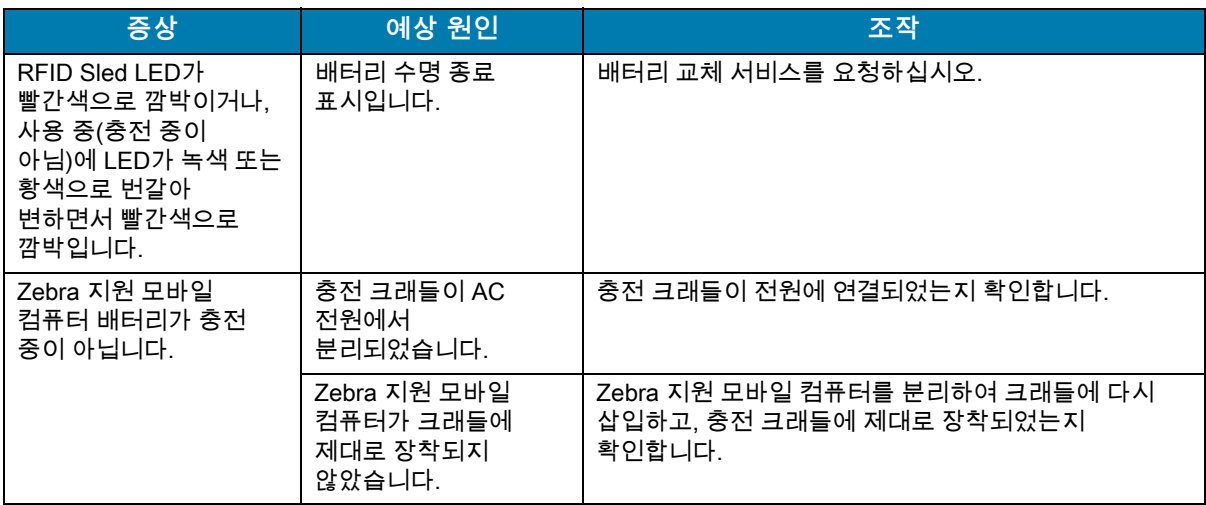

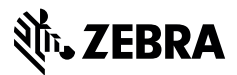

zebra.com